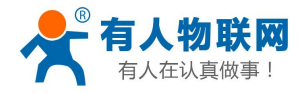

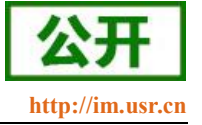

# <span id="page-0-0"></span>**USR-CANET200** 软件设计手册

文件版本: V1.0.12

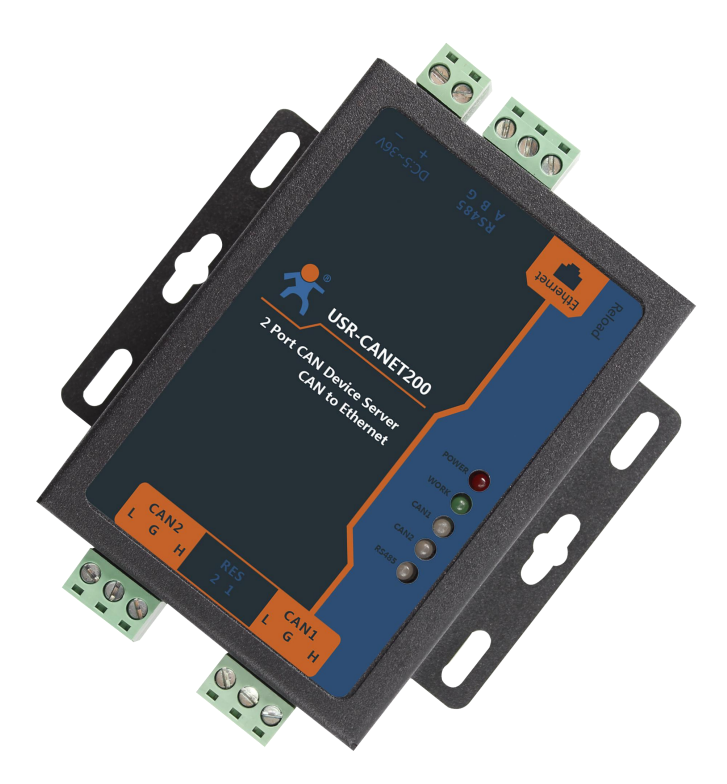

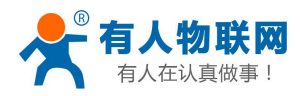

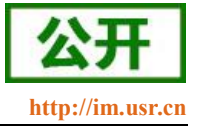

### 功能特点

- 全新的硬件防护, CAN、串口、网口、电源均有高级别的防护, 适合更苛刻的工业环境
- 全新 ARM 内核,工业级工作温度范围,精心优化的 TCP/IP 协议栈,稳定可靠
- 10/100Mbps 网口, 支持 Auto-MDI/MDIX, 交叉直连网线均可使用
- 支持 CAN ID 过滤功能,多种过滤方式使用起来更加安全方便
- 一个端口可支持两路 SOCKET 连接
- CAN 波特率支持 10K~1Mbps; 支持 BASIC 和 LOOPBACK 工作方式
- 支持静态 IP 地址或者 DHCP 自动获取 IP 地址,并可以通过 UDP 广播协议查询网络内的设备
- Reload 按键,一键恢复默认设置,不怕设置错
- RJ45 带 Link/Data 指示灯, 网口外置隔离变压器, 1.5KV 电磁隔离
- 全球唯一 MAC 地址 (D8-B0-4C 开头)
- 支持通过网络升级固件,固件更新更方便
- 支持网页端口(默认 80)更改
- 支持 keepalive 机制, 可快速探查死连接等异常并快速重连
- 支持账户跟密码,可用于网页登录以及网络设置,更安全
- 电源接口支持 5.08-2 接线端子, 支持宽电压供电 (5~36V)
- CAN 中继功能
- CAN 转 RS485 功能

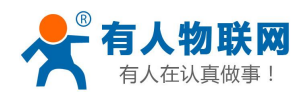

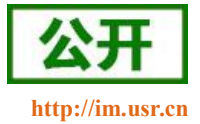

# 目录

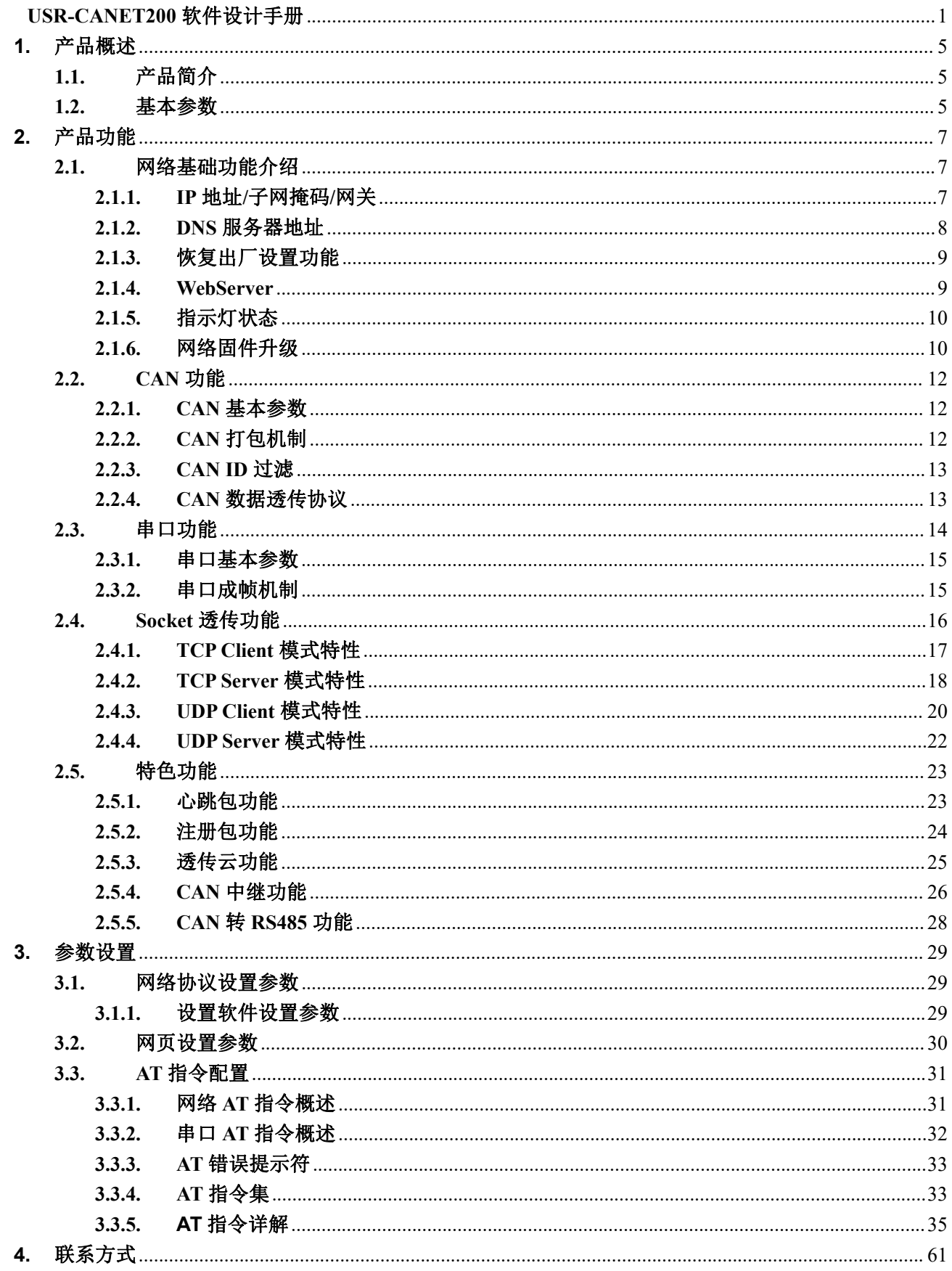

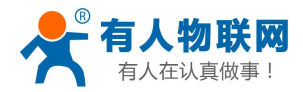

#### USR-CANET200 软件设计手册

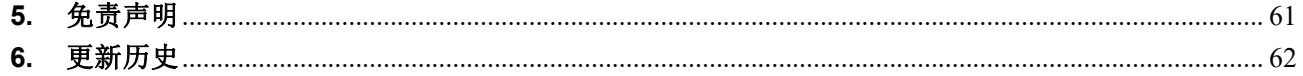

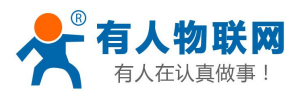

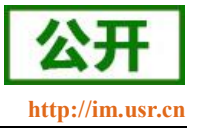

## <span id="page-4-0"></span>**1.** 产品概述

# <span id="page-4-1"></span>**1.1.**产品简介

CAN 转以太网设备 USR-CANET200 是一款 CAN 与网络设备通信的通信设备,实现 CAN 网络与网络服务 器之间的数据通信。它内部集成了两路 CAN bus 接口和一路 EtherNet 接口以及 TCP/IP 协议栈, 用户使用它 可以轻松完成 CAN-bus 网络和 EtherNet 网络的互连互通, 进一步拓展 CAN-bus 网络的应用范围。

USR-CANET200 在实现 CAN 与以太网数据通信的基础上增加一路串口功能。该串口独立于 CAN 工作, 可以实现串口设备与以太网的数据交互。串口为 RS485 通信方式,通信距离更远,传输能力更强。

硬件看门狗机制,抗干扰能力更强,彻底拒绝假死。

<span id="page-4-2"></span>本 CAN 服务器内部搭载 ARM 处理器, 功耗低, 速度快, 稳定性高。

#### **1.2.**基本参数

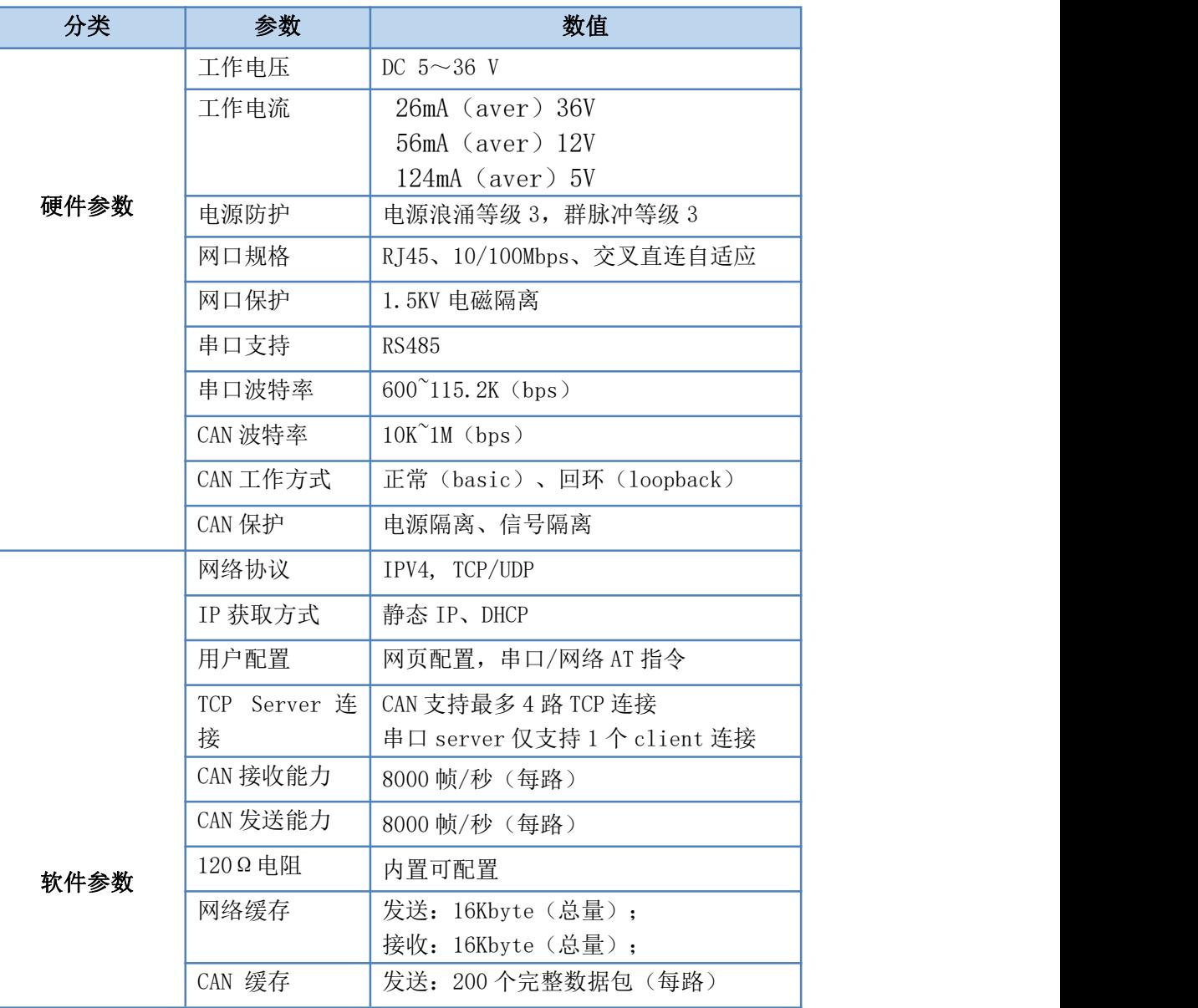

#### 表 1 电气参数

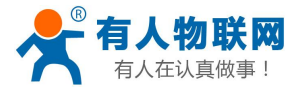

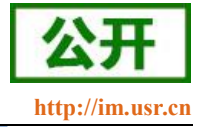

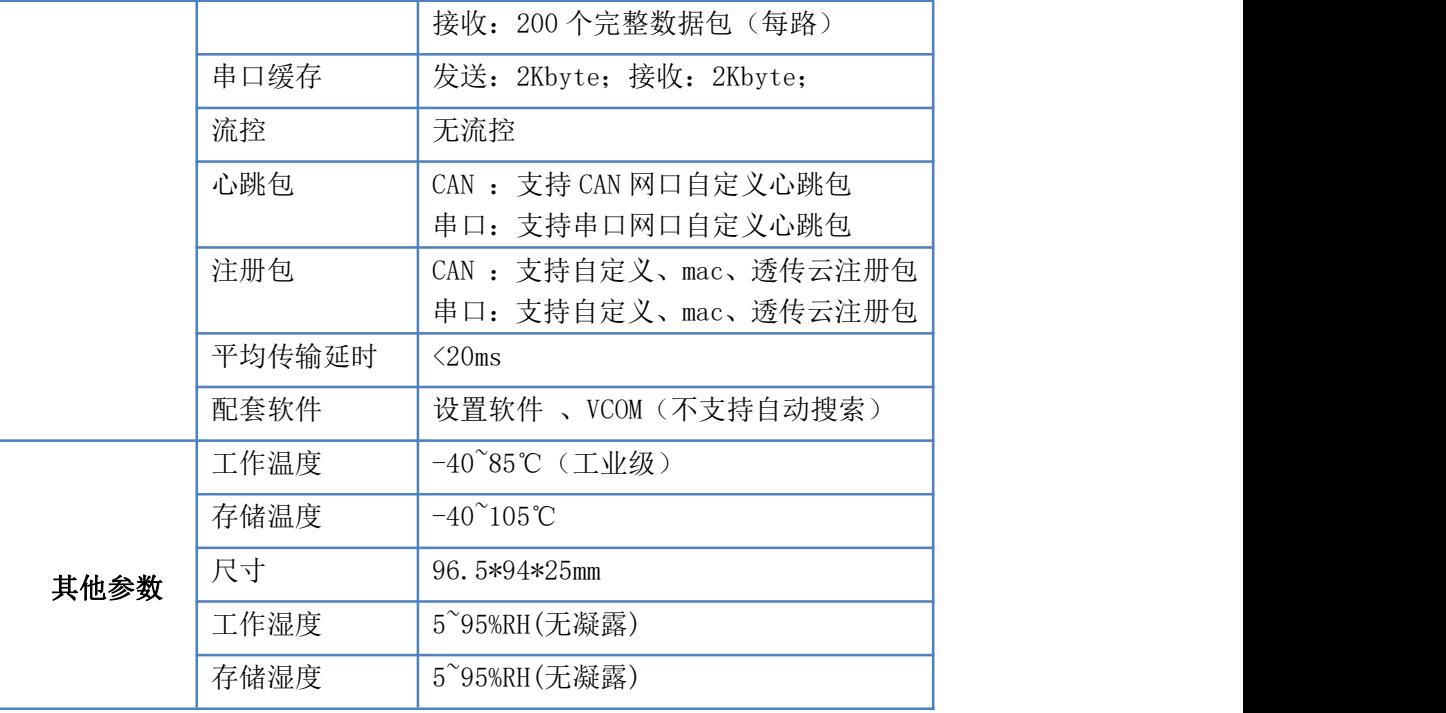

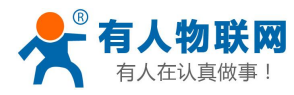

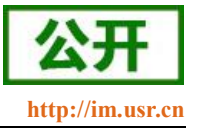

## <span id="page-6-0"></span>**2.** 产品功能

本章介绍一下 CANET200 所具有的功能,下图是模块的功能的整体框图,可以帮助您对产品有一个总体 的认识。

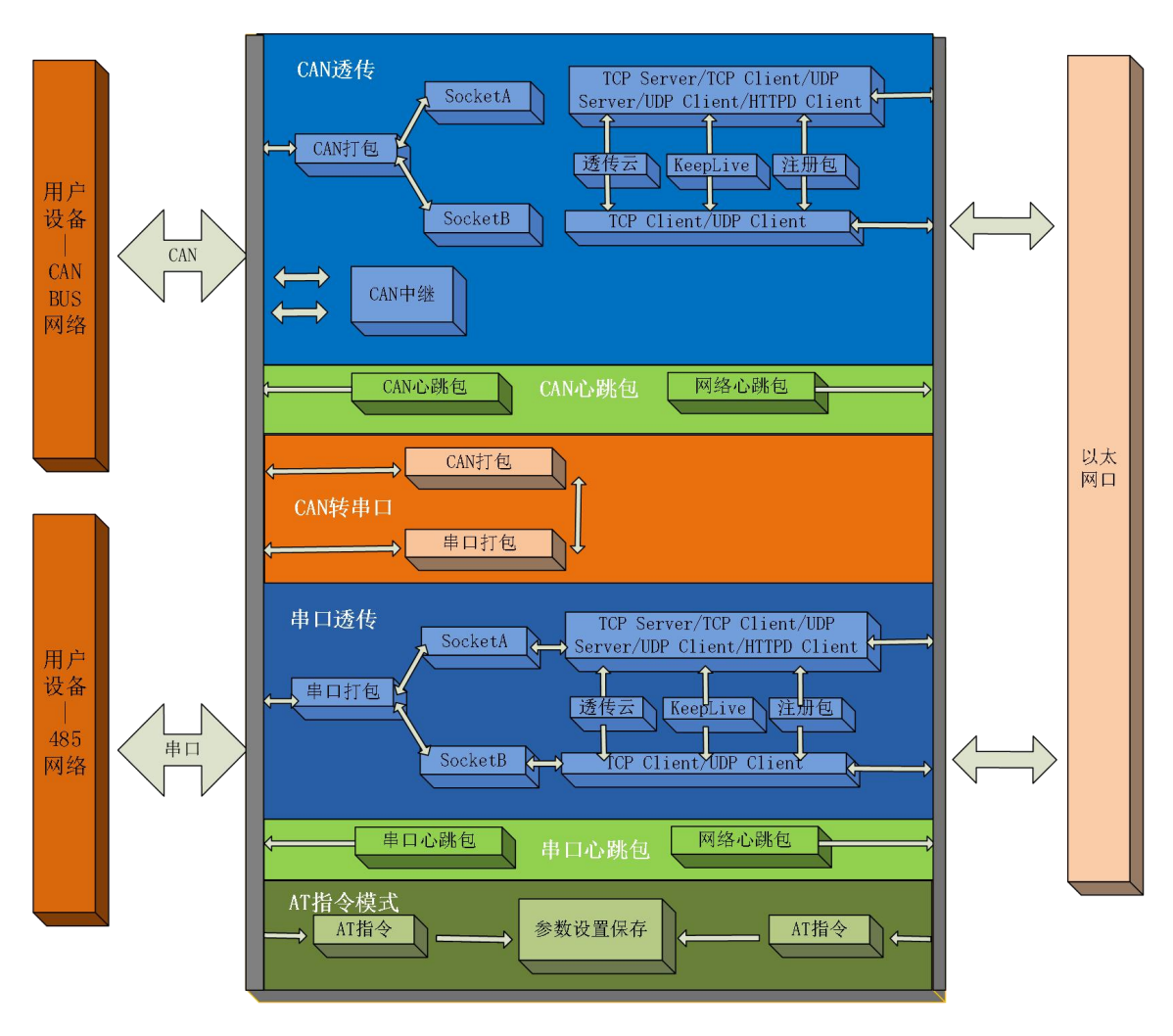

图 **1 CANET200** 功能框图

### <span id="page-6-1"></span>**2.1.**网络基础功能介绍

本章主要介绍网络基础功能,所有涉及的参数主要用于网络设备和所连接的网络进行正常的通信连接和数 据交互。

#### **2.1.1. IP** 地址**/**子网掩码**/**网关

- <span id="page-6-2"></span>1. IP 地址是模块在局域网中的身份表示,在局域网中具有唯一性,因此不能与同局域网的其他设备重复。 CANET200 的 IP 地址有静态 IP 和 DHCP 两种获取方式。
- 静态 IP

静态 IP 是需要用户手动设置,设置的过程中注意同时写入 IP、子网掩码和网关,静态 IP 适合于 需要对 IP 和设备进行统计并且要一一对应的场景。

优点:接入无法分配 IP 地址的设备都能够通过全网段广播模式搜索到;

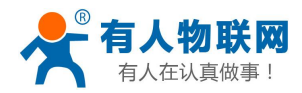

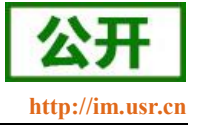

缺点:不同局域网内网段不同导致不能进行正常的 TCP/UDP 通讯。

**DHCP** 

DHCP 主要作用是从网关主机动态的获得 IP 地址、Gateway 地址、DNS 服务器地址等信息, 从而免 去设置 IP 地址的繁琐步骤。适用于对 IP 没有什么要求, 也不强求要 IP 跟模块一一对应的场景。

优点: 接入路由器等有 DHCP Server 的设备能够直接通讯, 减少设置 IP 地址\网关和子网掩码的烦恼; 缺点:接入无 DHCP Server 的网络,比如和电脑直连, CANET200 将无法正常工作。

- 2. 子网掩码是一个 32 位地址,用于屏蔽 IP 地址的一部分以区别网络标识和主机标识,并说明该 IP 地址 是在局域网上,还是在远程网上。子网掩码不能单独存在,它必须结合 IP 地址一起使用。我们常用的 C 类子网掩码:255.255.255.0,子网内 IP 地址个数为 2 的 8 次方减 2,即 256-2=254 个,一般[主机地址](http://baike.baidu.com/view/547482.htm) 全为 0 或者 1([二进制](http://baike.baidu.com/view/18536.htm))有其特殊的作用。
- 3. 网关是指模块当前 IP 地址所在网络的网络号。如果连接外网时接入路由器这类设备,则网关即为路由 器 IP 地址,如果设置错误则不能正确接入外网,如果不接路由器这类设备,则不需要设置,默认即可。
- 4. 参考 AT 指令集

指令名称 描述

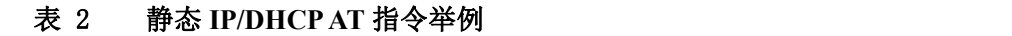

AT+WANN 或置和查询 CANET200 的 IP 获取方式, IP/子网掩码/网关参数

5. 设置软件:

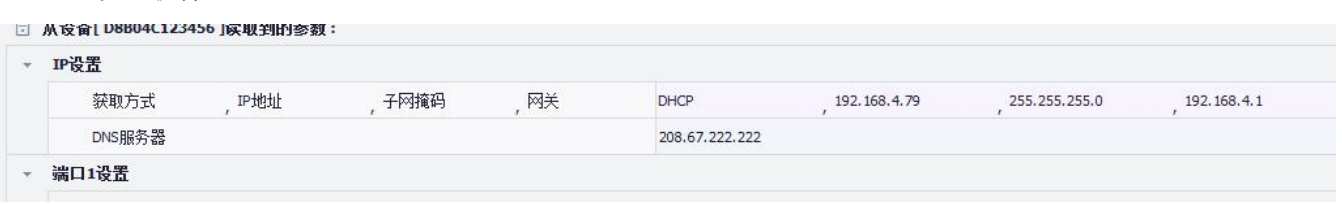

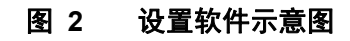

#### **2.1.2. DNS** 服务器地址

<span id="page-7-0"></span>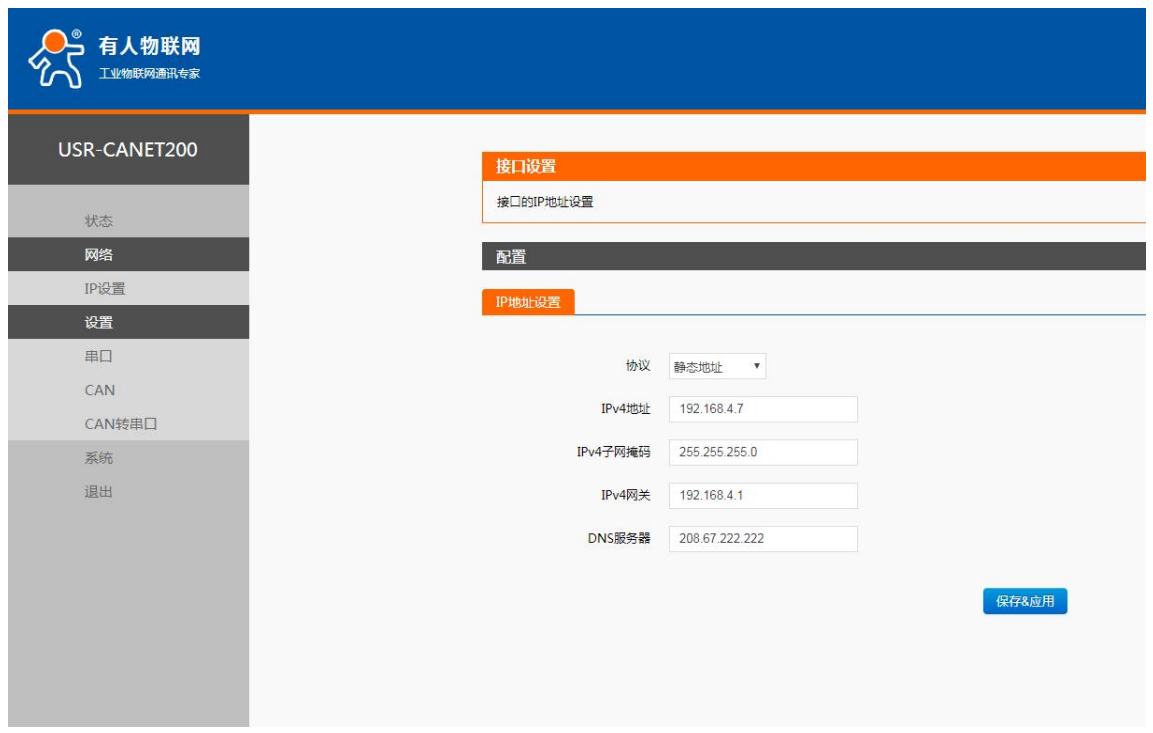

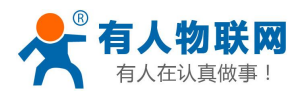

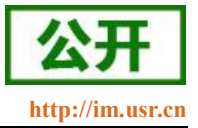

#### 图 **3 DNS** 服务器及 **IP** 设置

CANET200 域名解析的服务器地址可以设置,设置完域名服务器地址后,CANET200 需要域名解析时,均 向该地址请求。

域名解析的服务器地址,默认为网关,在 DHCP 模式下默认是域名服务器地址为自动获取。

DNS 服务器地址可设,能够在本地域名服务器不完善的情况下实现域名解析。

参考 AT 指令:

表 3 **DNS AT** 指令

| 指令名称     | 描述                         |
|----------|----------------------------|
| $AT+DNS$ | 设置和查询 CANET200 的 DNS 服务器地址 |

#### <span id="page-8-0"></span>**2.1.3.** 恢复出厂设置功能

硬件恢复出厂设置:模块能够通过硬件恢复出厂设置,在模块上电之后,按下 Reload 按键,保持 Reload 按下状态并在 3--15s 松开, 即可硬件恢复出厂设置。

**AT** 指令恢复出厂设置:参考 AT 指令,AT 指令模式下,发送指令 AT+RELD,收到正确回复时,即恢复出 厂设置成功。

网页恢复出厂设置:进入 CANET200 的内置网页,在系统--管理页面下找到恢复默认设置按钮,点击恢复。 此时模块将恢复出厂时的设置并自动完成重启。

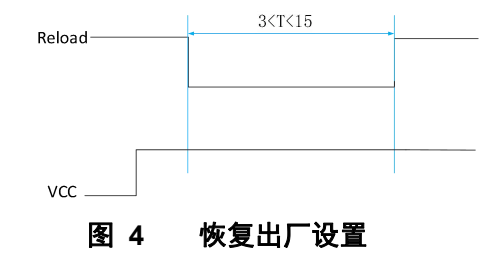

#### <span id="page-8-1"></span>**2.1.4. WebServer**

CANET200 带内置的网页服务器,与常规的网页服务器相同,用户可以通过网页设置参数也可以通过网页 查看模块的相关状态,网页服务器默认使用 80 端口,另外 CANET200 提供了这个端口的修改功能,修改之后, 可以通过其他的端口来访问内置网页。方便局域网内用 80 端口受限而不能进行访问的情况出现。

CANET200 带有网页服务器功能,通过网页服务器可以设置和查询模块参数。

网页设置参数:通过浏览器登陆 CANET200 网页设置 CANET200 网页参数。

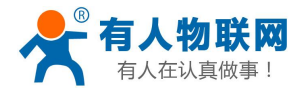

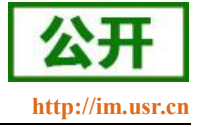

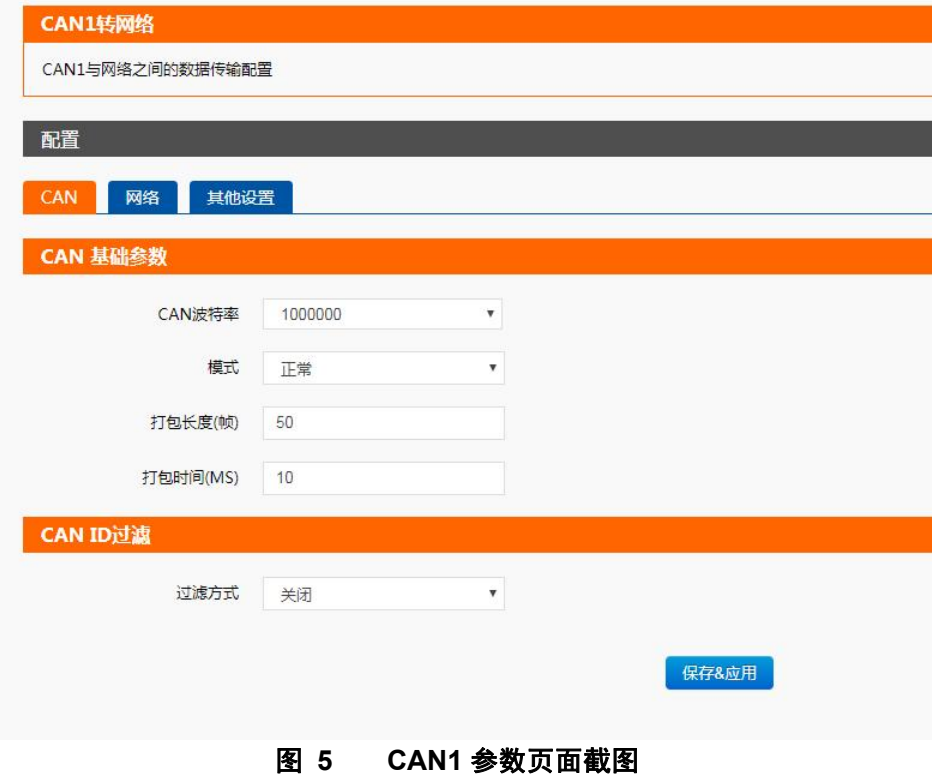

#### **2.1.5.** 指示灯状态

- <span id="page-9-1"></span><span id="page-9-0"></span>1) **POWER** 灯:电源指示灯,只要电源连接正常,指示长灯亮。
- 2) **WORK** 灯:Work 指示灯,CANET200 工作状态指示灯,只要 CANET200 正常工作,指示灯闪亮, 如果指示灯长亮或者是长灭,表示 CANET200 在不正常工作状态,需要断电重启。
- 3) **CAN1** 灯:CANET200 CAN1 收发指示灯,发送数据时红色闪亮,接收数据时蓝色闪亮。
- 4) **CAN2** 灯:CANET200 CAN2 收发指示灯,发送数据时红色闪亮,接收数据时蓝色闪亮。
- 5) **RS485** 灯:CANET200 RS485 收发指示灯,发送数据时红色闪亮,接收数据时蓝色闪亮。

#### **2.1.6.** 网络固件升级

网络升级固件可靠,简单。通过升级新固件体验新功能,满足客户的更高需求。如果客户需要升级更高版 本的固件,可以向供应商索要固件或者在有人用户支持中心咨询,索要新固件。

升级过程:

1、 在管理软件上面搜模块

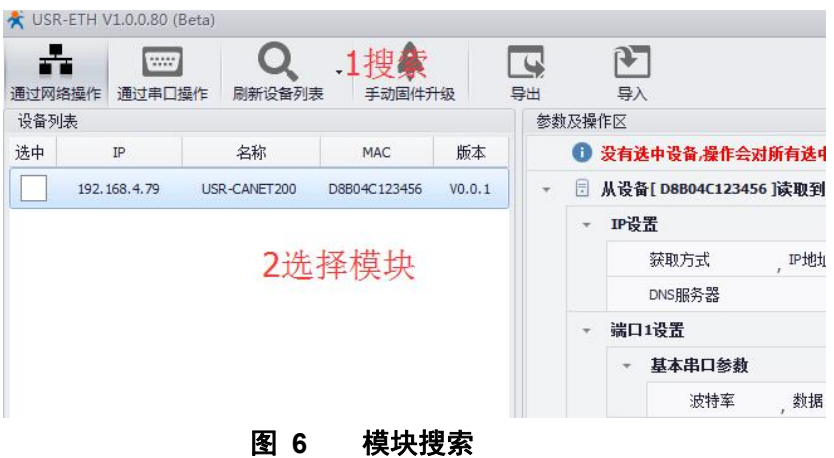

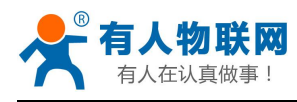

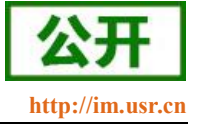

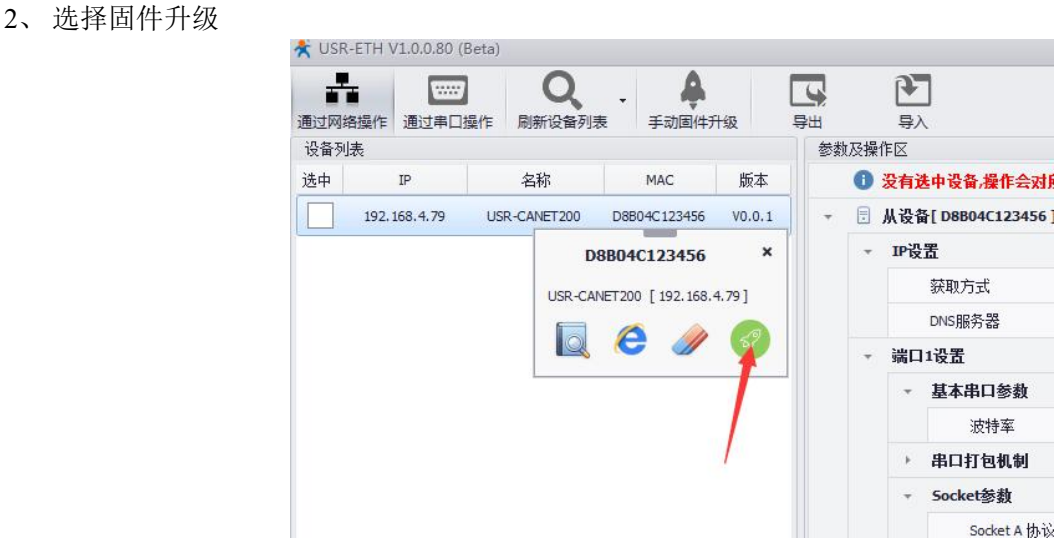

#### 图 **7** 选择模块并点击固件升级

3、选择需要的固件点击升级,设备 IP、MAC、本机 IP 参数将自动添加

|              | $\sim$       | 基本串口参数      |                                |                                |             |     |                      |                        |     |
|--------------|--------------|-------------|--------------------------------|--------------------------------|-------------|-----|----------------------|------------------------|-----|
|              |              | 波特率<br>数据   | ,停止                            | ,流控<br>控验                      | 115200      | , 8 | $,^1$                | NONE                   | NFC |
|              |              | 串口打包机制      |                                |                                |             |     |                      |                        |     |
|              | ٠            | Socket参数    |                                |                                |             |     |                      |                        |     |
|              |              | Socket A 协议 | IP                             | 端口                             | <b>TCPS</b> |     | 192.168.1.183<br>×   | , 2000                 |     |
|              |              | Socket B 协议 | 固件升级                           |                                |             |     |                      | $\mathbf{x}$<br>, 1002 |     |
|              | r.           | 心跳包         |                                | D8B04C123456                   |             |     | √不验证MAC              |                        |     |
|              |              | ▶ 注册包       | 设备MAC:                         |                                |             |     |                      |                        |     |
| $\mathbf{v}$ |              | CAN1设置      | 设备IP:                          | 192,168,4.79                   |             |     |                      |                        |     |
|              |              | - 基本参数      | 本机IP:                          | 192.168.4.33                   |             | ÷.  | 开始升级                 |                        |     |
|              |              | 模式<br>波特率   | 固件路径:                          | E:\M0_edition\M4l固件\USR-TCP2 … |             |     | $\cdot$ <sup>0</sup> | $^{0}$                 |     |
|              | $\star$      | 打包机制        |                                |                                |             |     |                      |                        |     |
|              |              | 字节间隔(变秒)    | 1. 进入升级状态 > 2.验证升级信息 > 3. 传输固件 |                                |             |     |                      |                        |     |
|              | $\mathbf{v}$ | Socket参数    |                                |                                |             |     |                      |                        |     |
|              |              | Socket A 协议 | $\llap{.}$ IP                  | 端口                             | <b>TCPS</b> |     | 192.168.1.183        | 6001<br>$\mathbf{r}$   |     |

图 **8** 固件升级设置

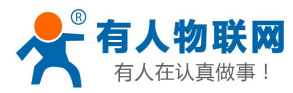

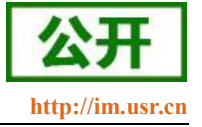

# <span id="page-11-0"></span>**2.2.CAN** 功能

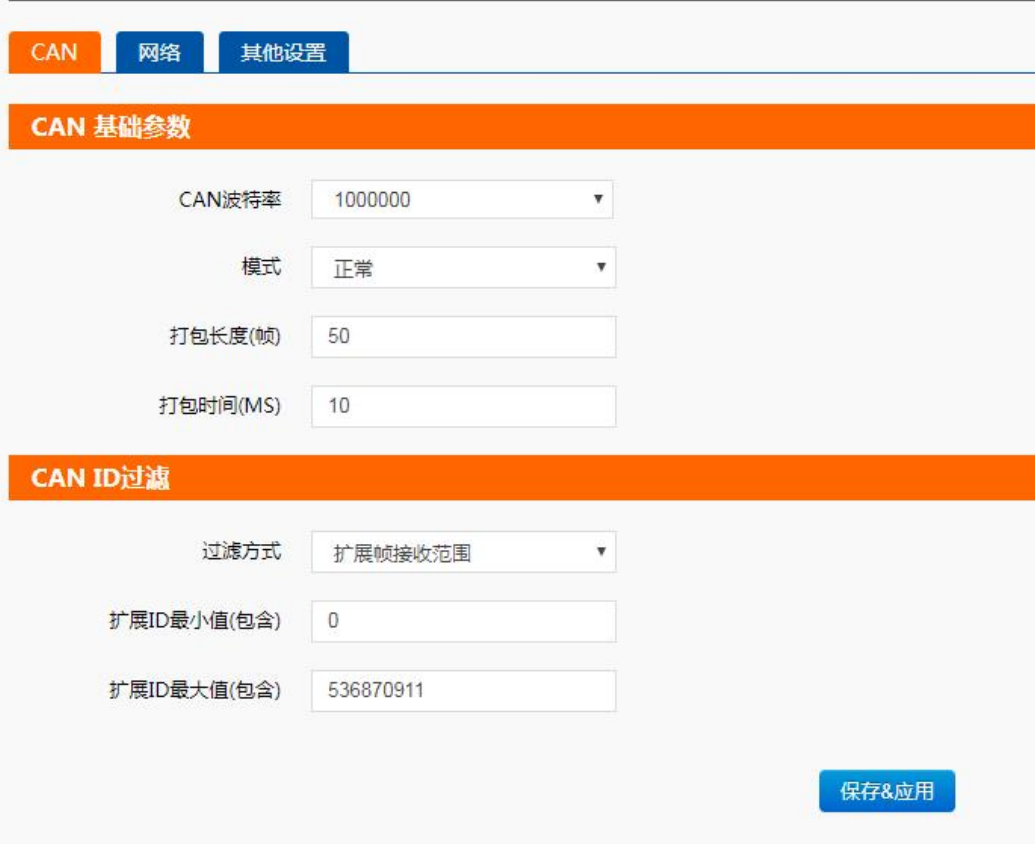

图 **9 CAN** 基本参数介绍

#### **2.2.1. CAN** 基本参数

<span id="page-11-1"></span>CAN 需要设置的参数不多,一个波特率和一个工作模式

CAN 支持的波特率范围:10K~1Mbps,支持自定义波特率

CAN 工作模式分为两种:正常和回环。正常模式下,可以正常的接收和发送数据;而在回环工作模式下发 送的数据将被自身接收到,也会传送到 CAN 总线上面,而数据却无法发送到模块内,此模式主要用于测试。

#### <span id="page-11-2"></span>**2.2.2. CAN** 打包机制

由于网络端的数据都是以数据帧为单位进行数据传输的,因此需要将 CAN 的数据组成帧数据发送到网络 端,这样可以更加高效快捷的传输数据。CANET200 能够根据打包时间和打包帧数对 CAN 接收到的数据进行 打包。

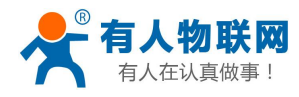

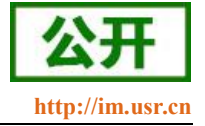

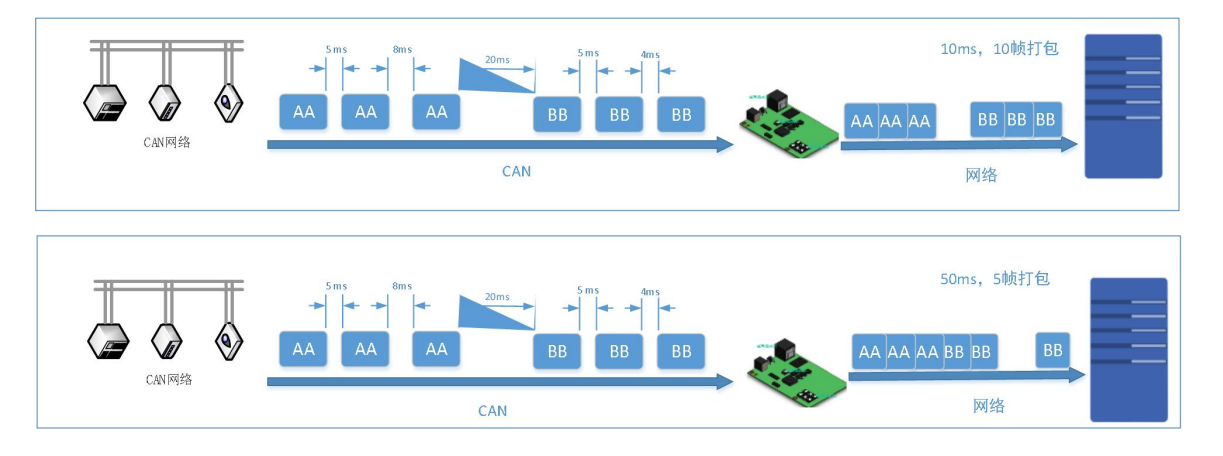

#### 图 **10 CAN** 打包说明

CAN 打包机制依据打包时间和打包长度,当两者满足任意一条则打包发送。 打包时间:默认为 10ms,可设置,范围为:1~255。 打包长度: 默认为 50 帧, 可设置, 范围为: 1~50。

#### **2.2.3. CAN ID** 过滤

<span id="page-12-0"></span>CAN ID 过滤模式一共有四种模式可选

扩展帧接收范围: 此模式下,模块仅接收范围内的扩展帧 ID,标准帧被过滤掉 扩展帧过滤范围: 设定扩展帧过滤的范围, 仅过滤掉 ID 范围内的扩展帧,标准帧完全接收 标准帧接收范围:仅接收范围内的标准帧 ID,扩展帧被过滤掉

标准帧过滤范围: 设定标准帧过滤的范围, 仅过滤掉 ID 范围内的标准帧, 扩展帧完全接收

<span id="page-12-1"></span>所有设置的范围均包含边界值。

#### **2.2.4. CAN** 数据透传协议

1、 字节转换

CAN 数据和以太网数据互转时将 CAN ID 和数据转换为 13 字节的网络数据

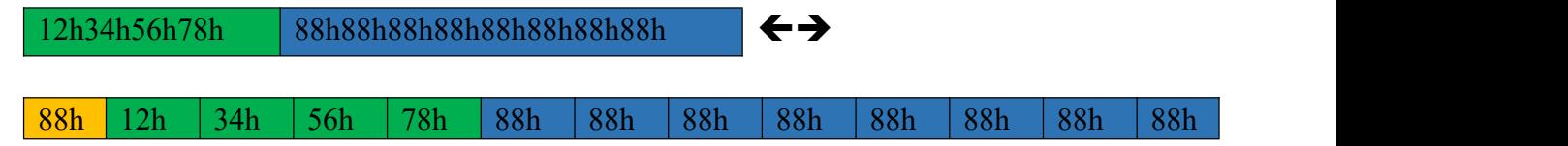

2、 帧信息

88h 帧信息: 长度 1 字节, 用于标识帧信息: 帧类型、帧长度。

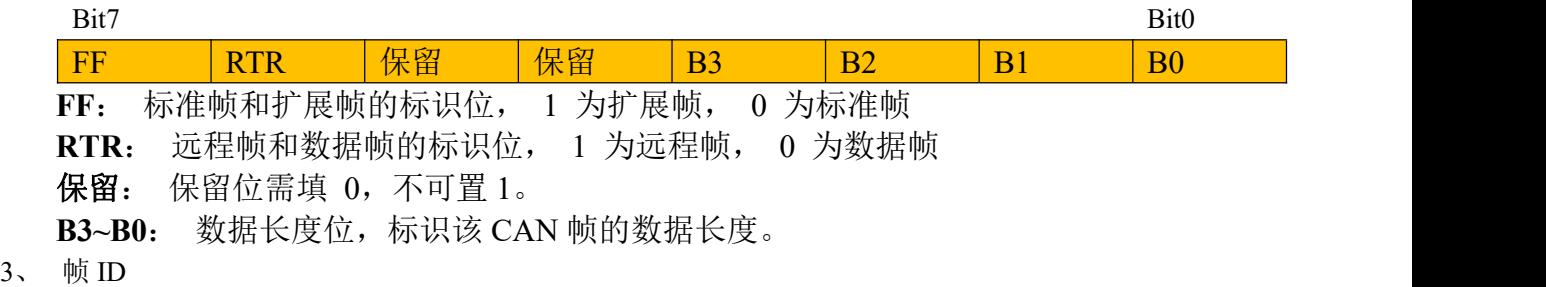

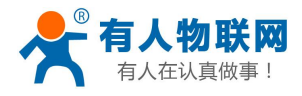

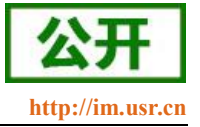

帧 ID: 长度 4 字节; 高位在前, 低位在后。

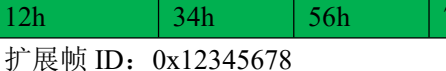

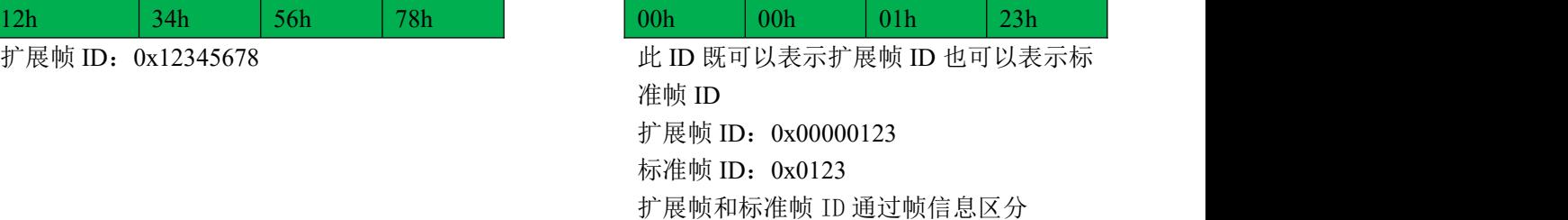

4、 帧数据

数据,长度 8 字节,有效长度通过帧信息的 B3~B0 位来表示,不足补 00h

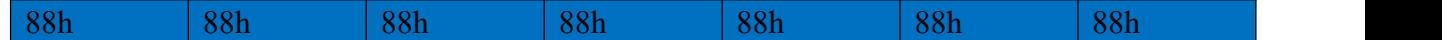

#### 例: 2008年 2008年 2018年 2018年 2018年 2018年 2018年 2018年 2018年 2018年 2018年 2018年 2018年 2018年 2018年 2018年 2018年 2018年

CAN 到以太网:

CAN 发送

帧格式:扩展帧

帧类型:数据帧

- ID :12345678
- 数据: 12 34 56 78 00

以太网接收:85 12 34 56 78 12 34 56 78 00 00 00 00 0x85 表示帧格式为扩展帧, 帧类型为数据帧, 数据长度为 5 后四位表示 CAN ID 为 12345678 最后 8 位为数据区,有效长度为 5,其余位补齐 0 以太网到 CAN:

以太网发送:05 00 00 06 78 12 34 56 78 00 00 00 00 0x05 表示帧格式为标准帧, 帧类型为数据帧, 数据长度为 5 00 00 06 78 表示 ID 为 0678 12 34 56 78 00 00 00 00 为数据区,有效长度为 5

#### <span id="page-13-0"></span>**2.3.**串口功能

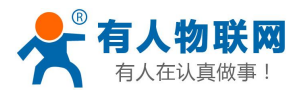

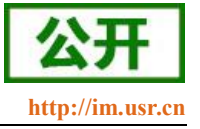

#### <span id="page-14-0"></span>**2.3.1.** 串口基本参数

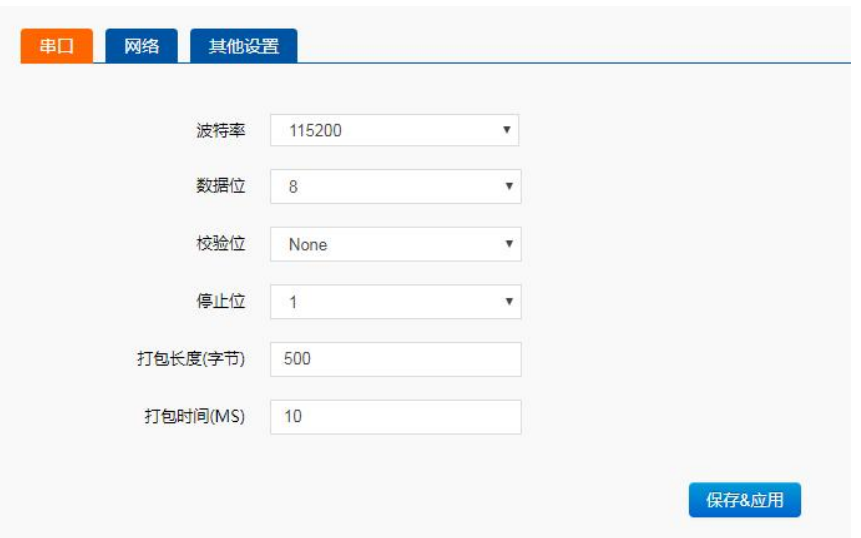

#### 图 **11** 串口基本参数介绍

串口基础参数包括: 波特率, 数据位, 停止位, 校验位。

1. 波特率: 串口通讯速率, 可设置范围为: 600~115.2Kbps, 波特率支持自定义波特率。

- 2. 数据位:数据位的长度,范围为:5~8。
- 3. 停止位:可设置范围为:1~2

<span id="page-14-1"></span>4. 校验位:数据通讯的校验位,支持 None、Odd、Even、Mark、Space 五种校验方式 通过设置串口参数,保持与串口连接设备串口参数一致可以保证通许正常进行

#### **2.3.2.** 串口成帧机制

由于网络端的数据都是以数据帧为单位进行数据传输的,因此需要经串口的数据组成帧数据发送到网络端, 这样可以更加高效快捷的传输数据。CANET200 能够设备串口打包时间和串口打包长度。CANET200 在数据透 传过程中,按照设定的打包长度和打包时间,对串口数据进行打包。如图 CANET200 打包时间默认为 10MS 的 打包时间和 500 的打包长度。

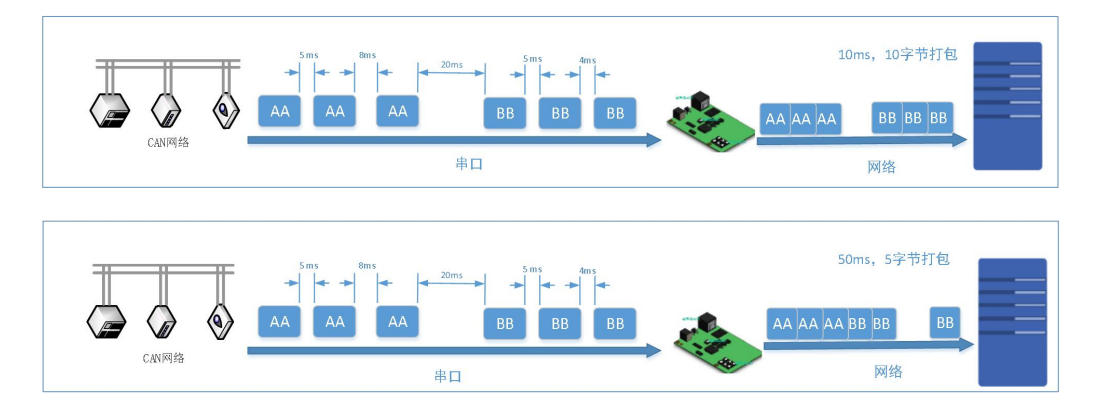

#### 图 **12** 串口成帧说明

串口成帧机制依据打包时间和打包长度,当两者满足任意一条则打包发送。 串口打包时间: 默认为 10ms, 可设置, 范围为: 1~255。 串口打包长度: 默认为 500 字节, 可设置, 范围为: 1~1460。

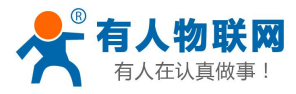

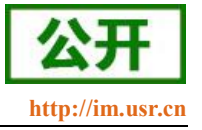

## <span id="page-15-0"></span>**2.4.Socket** 透传功能

CANET200 的工作模式共分为 TCP Client、TCP Server、UDP Client、UDP Server 四种,可通过网页和设置 软件设置,设置界面如下:

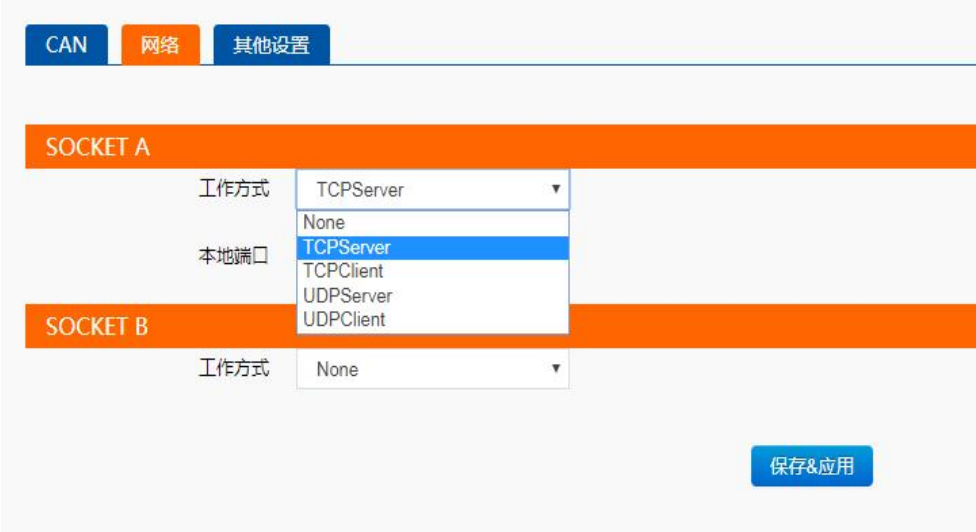

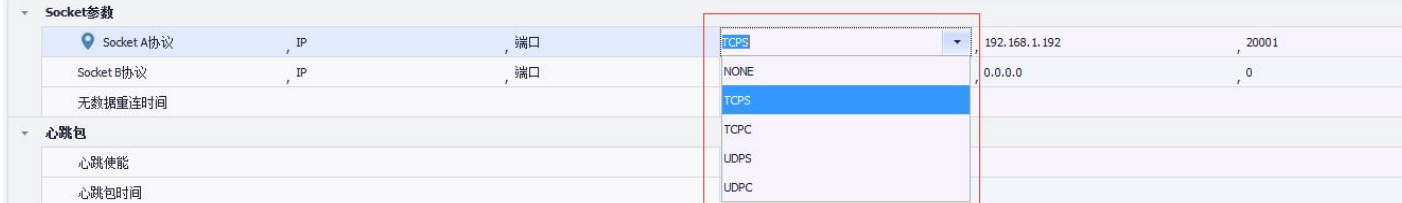

#### 图 **13** 工作模式设置示例

参考 AT 指令集:

#### 表 4 工作模式设置 **AT** 指令

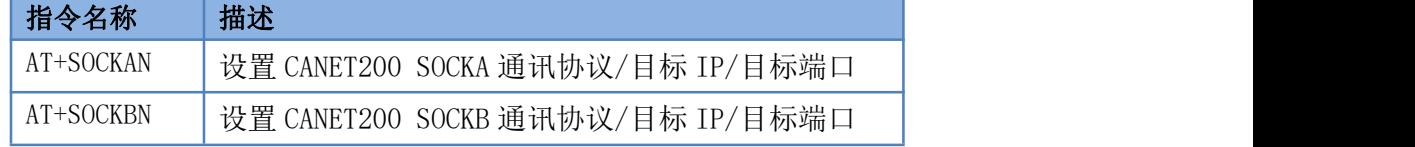

注意: 测试之前需要设置 CAN 波特率和 USB CAN 波特率相同, 模块默认波特率为: 1Mbps 模块需要和电脑通过网线\路由器\交换机连接,并且模块和电脑处于同一网段下面

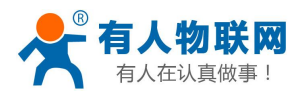

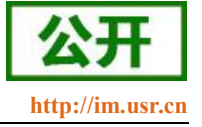

#### **2.4.1. TCP Client** 模式特性

<span id="page-16-0"></span>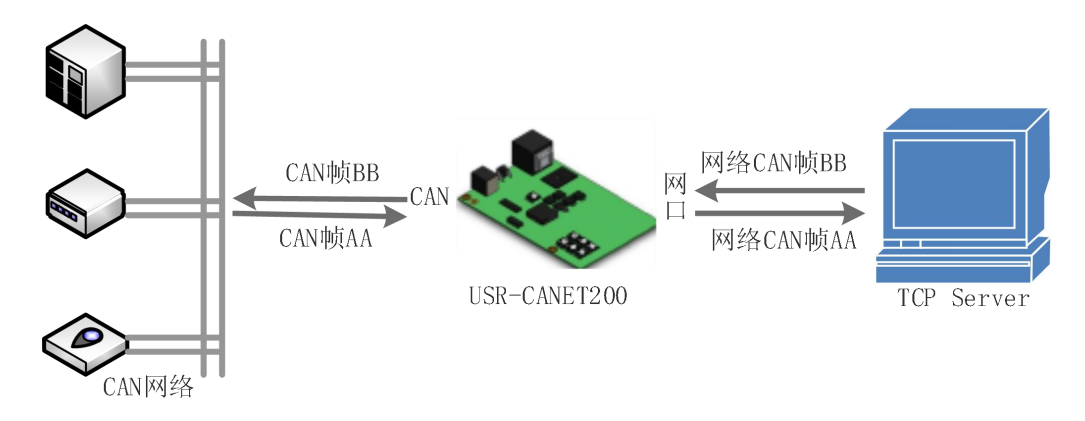

图 **14 TCP Client** 模式说明

- 1) TCP Client 为 TCP 网络服务提供客户端连接。主动发起连接并连接服务器,用于实现串口数据和服 务器数据的交互。根据 TCP 协议的相关规定,TCP Client 是有连接和断开的区别,从而保证数据的可 靠交换。通常用于设备与服务器之间的数据交互,是最常用的联网通信方式。
- 2) 本模式具备主动识别连接异常的功能,当连接建立后,会有以大约 30s 的间隔发送的 KeepAlive 保活 探查包,如果连接有异常中断等情况,则会被立即检测到,并促使 CANET200 断开原先的连接并重连。
- 3) 本模式支持有人自主的透传云功能。
- 4) 在同一局域网下,如果 CANET200 设为静态 IP,请将 CANET200 的 IP 设为网关同网段 IP 并且正确 设置网关 IP 地址,否则将不能正常通信。

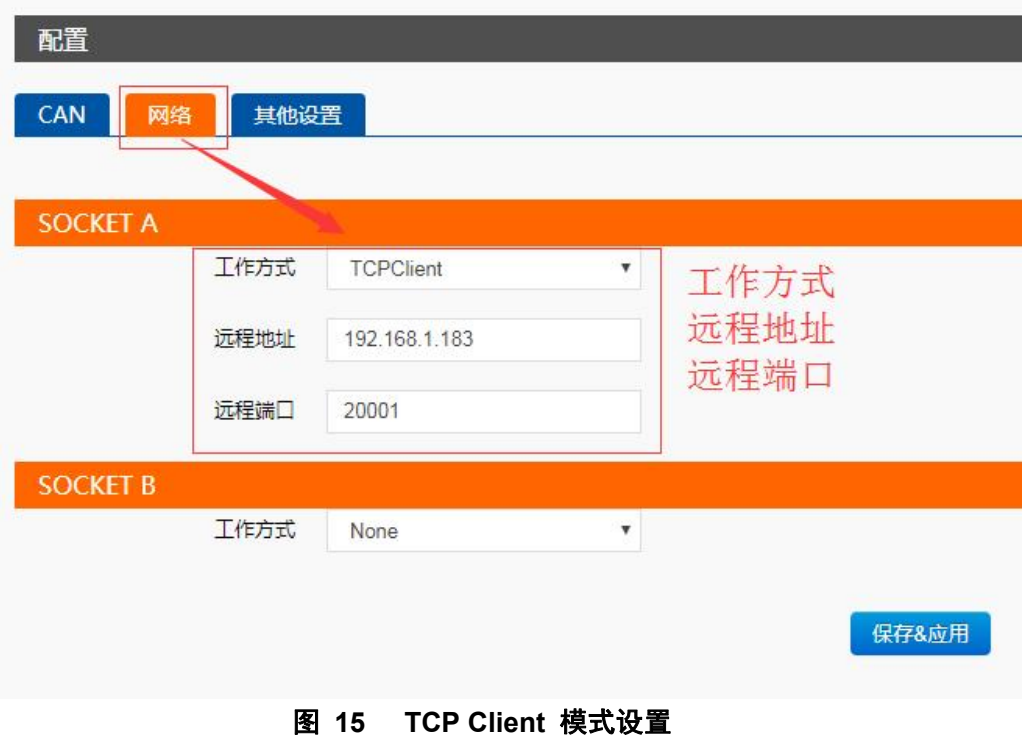

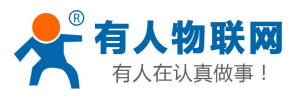

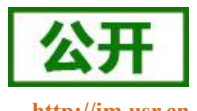

| $\begin{array}{c c c c c c} \hline \multicolumn{3}{c }{\mathbf{m}} & \multicolumn{3}{c }{\mathbf{m}} & \multicolumn{3}{c }{\mathbf{m}} & \multicolumn{3}{c }{\mathbf{m}} & \multicolumn{3}{c }{\mathbf{m}} & \multicolumn{3}{c }{\mathbf{m}} & \multicolumn{3}{c }{\mathbf{m}} & \multicolumn{3}{c }{\mathbf{m}} & \multicolumn{3}{c }{\mathbf{m}} & \multicolumn{3}{c }{\mathbf{m}} & \multicolumn{3}{c }{\mathbf{m}} & \multicolumn{3}{c }{\mathbf$<br>$\leftrightarrow$<br>USB-CAN Tool V2.02 - CANalyst-II - SN:F1CA | ☆ USR-TCP232-Test 串口转网络调试助手                                               | $  \infty$<br>$\leftrightarrow$                                                                      |
|----------------------------------------------------------------------------------------------------|---------------------------------------------------------------------------|----------------------------------------------------------------------------------------------------|
| 设备操作(O) 参数设定(S) 信息(I) 显示(V) 帮助(H)<br>设备型号(D)<br>语言(L)<br>CAN发送<br>▼ 帧类型: 数据帧 ▼<br>帧格式: 扩展帧<br>$\vert \cdot \vert$<br><b>中点ID: 12 34 56 78</b><br>CAN通道: 1<br>发送总帧数: 1<br>□ID递增<br>ms ■数据递增<br>数据: 01 02 03 04 05 08 11 22<br>发送消息<br>发送周期: 0                                                                                                    | 文件(F) 选项(O) 帮助(H)<br>网络数据接收<br>88 12 34 56 78 01 02 03 04 05 08 11 22     | 网络设置<br>(1) 协议类型<br><b>TCP Server</b><br>(2) 本地IP地址<br>192.168.1.183                                 |
| CAN中绯状态<br>接收滤波ID设置(直接ID号)<br>保存总帧数: 0<br>停止发送<br>发送文件<br>◎使能<br><b>Unused</b><br>01 02<br>设置<br>■打开CAN接收<br>清空<br>三实时存储<br>◎ 关闭<br>统计数据: 诵道1<br>统计数据: 诵道2<br><b>帕案T: 0</b><br><b>校验错误</b> : 0<br>帧案R: 0.3<br><b>帕案T: 0</b><br><b>帕案R: 0</b><br>校验错误: 0                                                                                                    |                                                                           | (3) 本地端口号<br>20001<br>新开<br>接收区设置<br>厂 接收转向文件                                                        |
| 系统时间<br>序号<br>时间标识<br>CAM通道 传输方向 ID号<br>帧类型 顺格式 长度 数据<br>无<br>发送<br>扩展帧 0x08 x 01 02 03 04 05 08 11 22<br>00000 15:59:35.916<br>数据帧<br>ch1<br>0x12345678<br>000001 15:59:37.501<br>Ox2F4FF9FD ch1<br>接收<br>0x00000000<br>数据响 扩展响 0x08 x 11 22 33 44 55 66 77 88                                                                                                    |                                                                           | Ⅳ 自动换行显示<br>▽ 十六进制显示<br>□ 暂停接收显示<br>保存数据 清除显示                                                        |
|                                                                                                    | 连接对象: 192.168.1.7.57377 ▼<br>88 00 00 00 00 11 22 33 44 55 66 77 88<br>发送 | 发送区设置<br>厂 启用文件数据源:<br>厂 自动发送附加位<br>厂 发送完自动清空<br>Ⅳ 按十六讲制发送<br>□ 数据流循环发送<br>发送间隔 5<br>毫秒<br>文件载入 清除输入 |
| $\leftarrow$<br>-m                                                                                                    | 发送:13<br>■ 就绪!                                                            | 接收:13<br>夏位计数                                                                                        |

图 **16 TCP Client** 数据透传分析

#### <span id="page-17-0"></span>**2.4.2. TCP Server** 模式特性

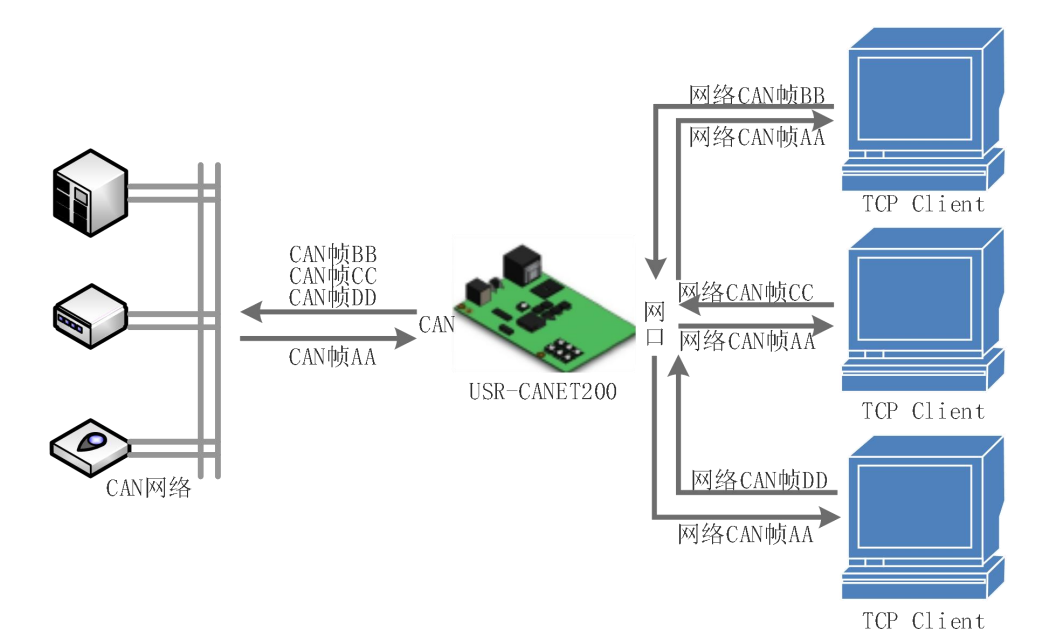

#### 图 **17 TCP Server** 模式说明

- 1) TCP Server 即 TCP 服务器。在 TCP Server 模式下,模块监听本机端口,有连接请求发来时接受并建立 连接进行数据通信,当模块串口收到数据后会同时将数据发送给所有与模块建立连接的客户端设备, 同样 TCP Server 模式也有 KeepAlive 功能用于实时监测连接的完整。
- 2) 通常用于局域网内与 TCP 客户端的通信。适合于局域网内没有服务器并且有多台电脑或是手机向模块 请求数据的场景。同 TCP Client 一样有连接和断开的区别,以保证数据的可靠交换。
- 3) CANET200 做 TCP Server 的情况下,最多可以接受 4 个 Client 连接。

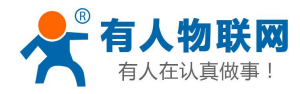

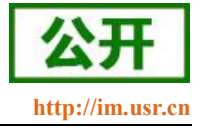

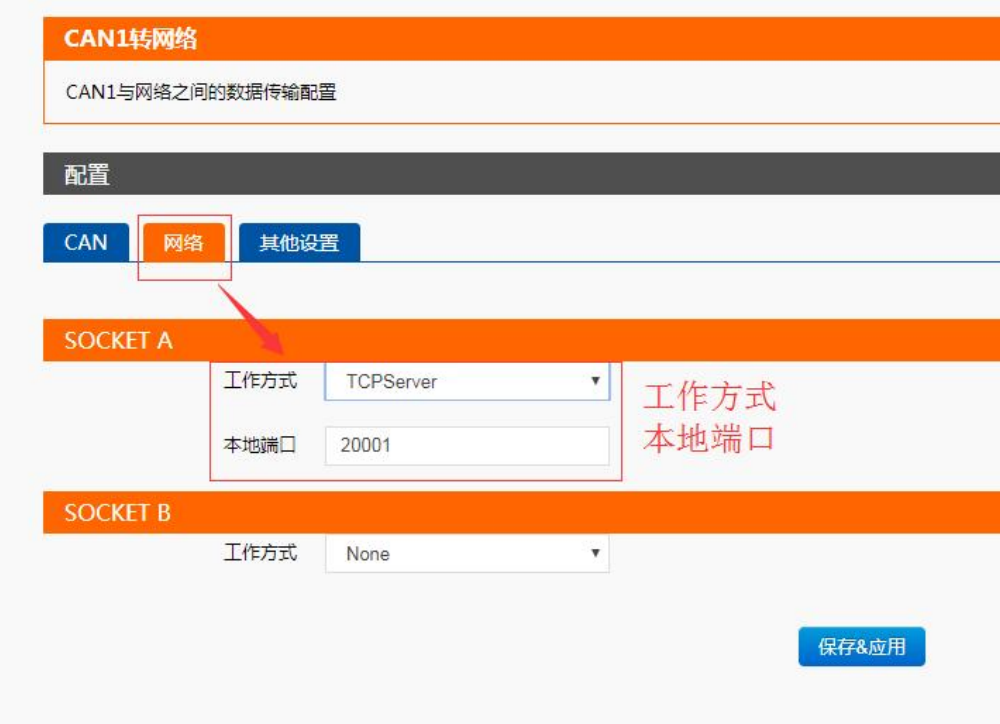

#### 图 **18 TCP Server** 模式设置

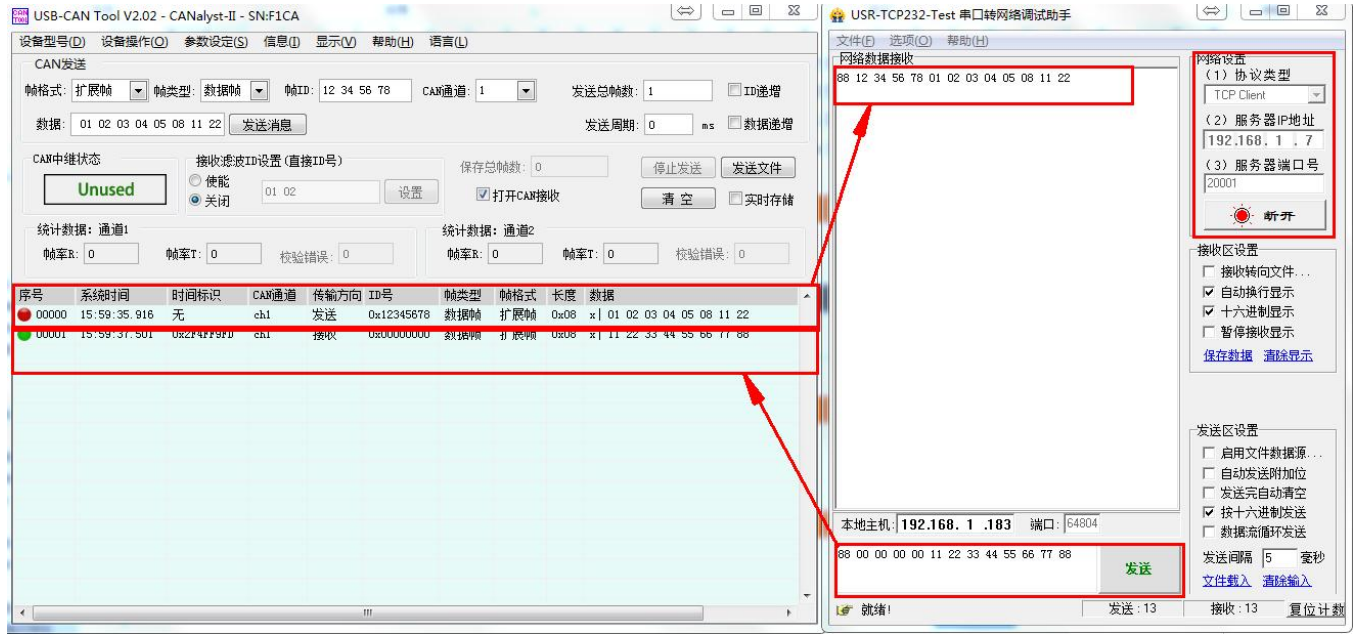

图 **19 TCP Server** 数据透传分析

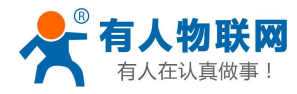

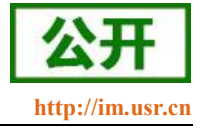

#### **2.4.3. UDP Client** 模式特性

<span id="page-19-0"></span>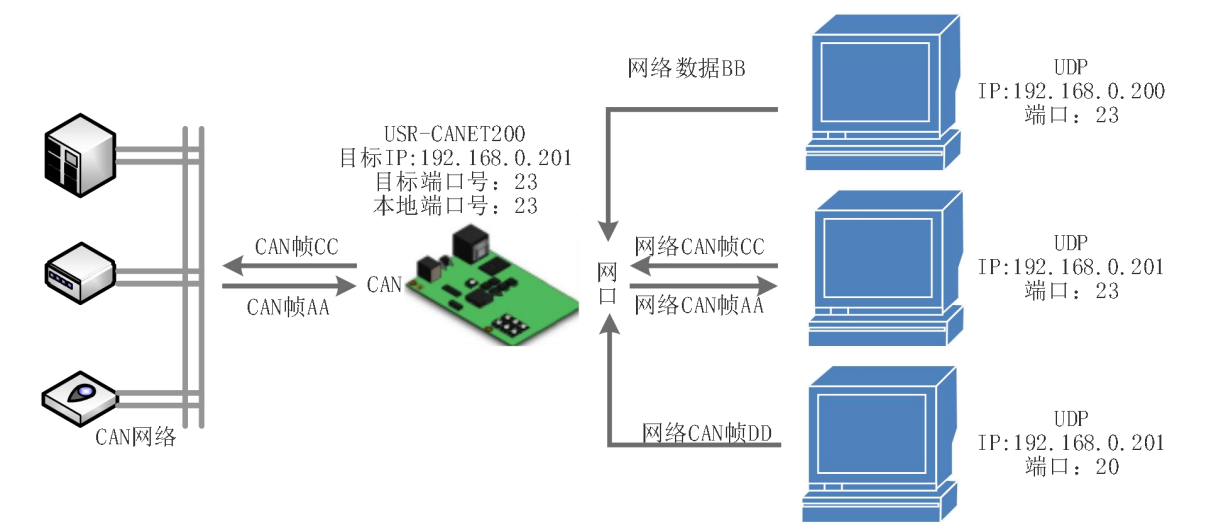

图 **20 UDP Client** 模式说明

- 1) 本工作模式从属于 UDP 协议。
- 2) UDP Client 一种无连接的传输协议,提供面向事务的简单不可靠信息传送服务,没有连接的建立和断 开,只需要制定 IP 和端口即可将数据发向对方。通常用于对丢包率没有要求,数据包小且发送频率较 快,并且数据要传向指定的 IP 的数据传输场景。
- 3) UDP Client 模式下, CANET200 只会与目标 IP 的目标端口通讯, 如果数据不是来自这个通道, 则数 据不会被 CANET200 接收。
- 4) 在本模式下,目标地址设置为 255.255.255.255,则可以达到 UDP 全网段广播的效果;同时也可以接 收广播数据;目标地址设置为 xxx.xxx.xxx.255,则可以达到 UDP 网段内广播的效果。
- 5) 在 UDP 模式下时 PC 端发送数据包大小建议不超过 650 字节, 即 50 个 CAN 帧。每秒发送 UDP 包数 量小于 4000 个 CAN 帧

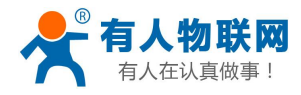

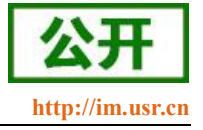

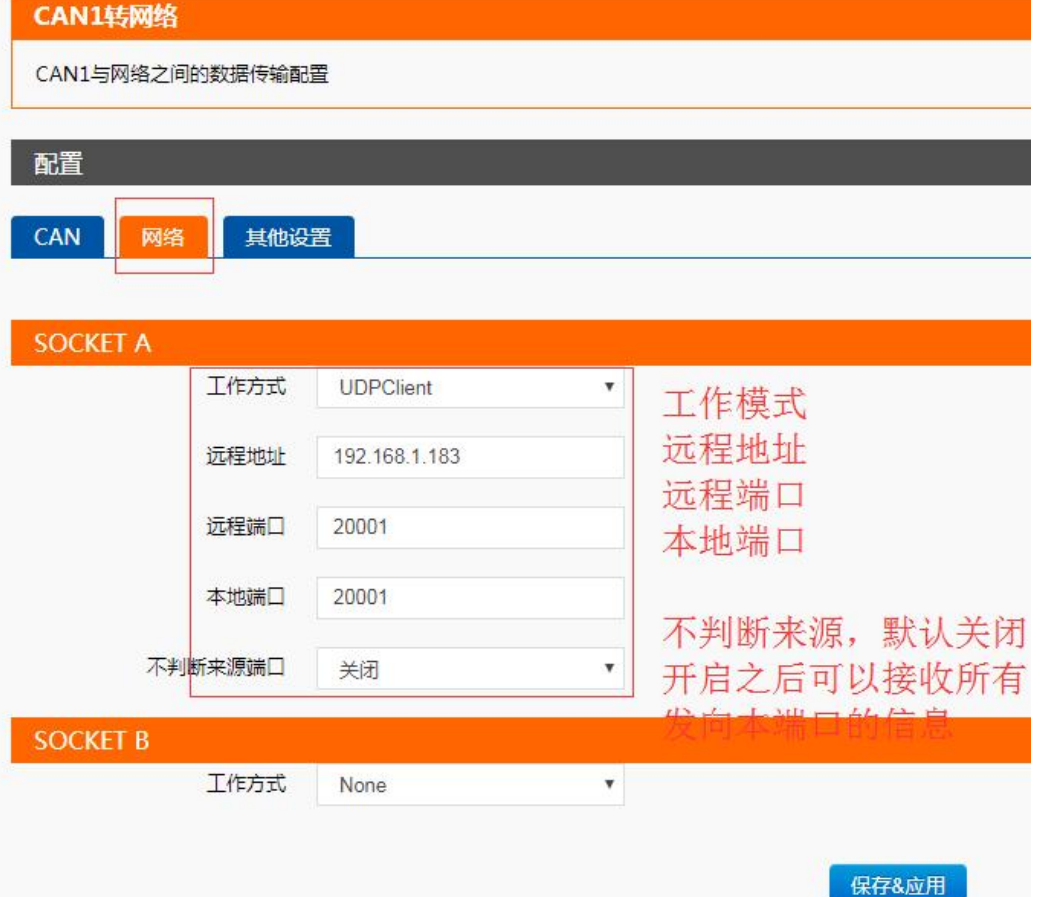

图 **21 UDP Client** 模式设置

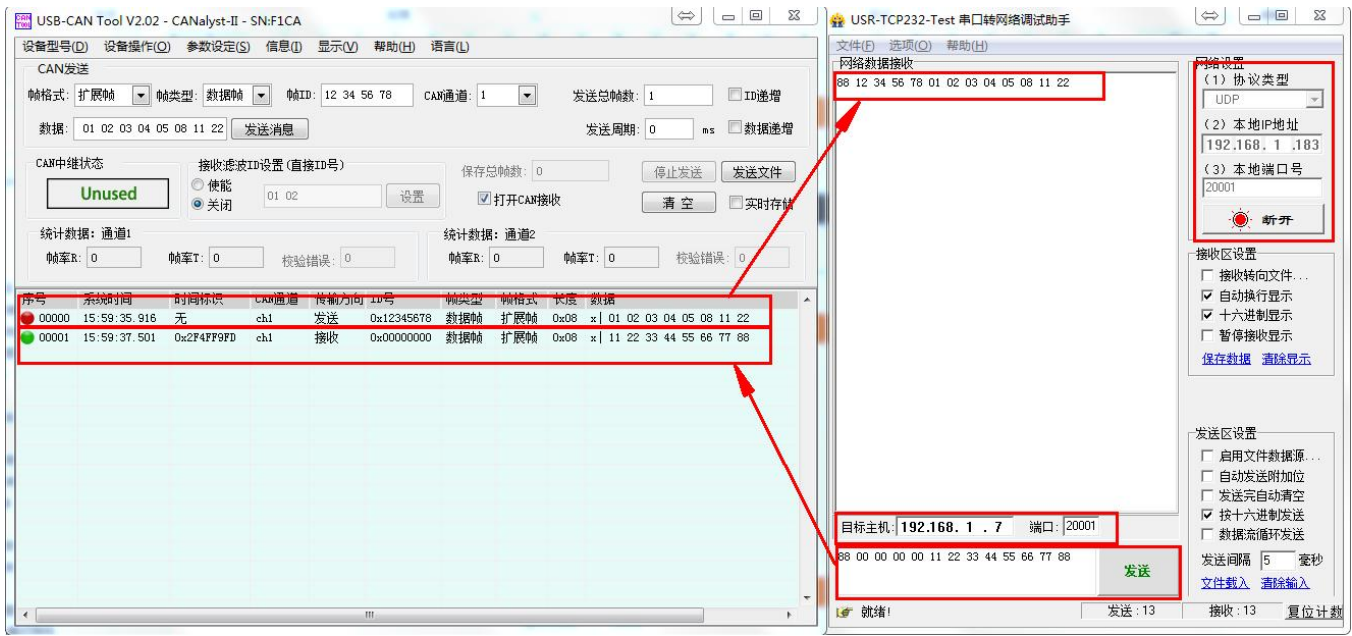

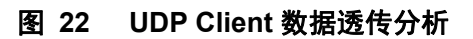

![](_page_21_Picture_0.jpeg)

![](_page_21_Picture_2.jpeg)

#### **2.4.4. UDP Server** 模式特性

<span id="page-21-0"></span>![](_page_21_Figure_4.jpeg)

#### 图 **23 UDP Server** 模式

- 1) UDP Server 是指在普通 UDP 的基础上不验证来源 IP 地址, 每收到一个 UDP 数据包后, 都将目标 IP 改为数据来源 IP 和端口号, 发送数据时, 发给最近通讯的那个 IP 和端口号。
- 2) 该模式通常用于多个网络设备都需要跟模块通信并且由于速度频率较快不想使用 TCP 连接的数据传 输场景。
- 3) 本模式下设置的远程端口和远程地址为没有数据发往模块时的默认地址,来新数据之后失效。

![](_page_21_Picture_153.jpeg)

![](_page_22_Picture_0.jpeg)

![](_page_22_Picture_1.jpeg)

#### USR-CANET200 软件设计手册 **<http://im.usr.cn>**  $\frac{1}{2}$ **EM USB-CAN Tool V2.02 - CANalyst-II - SN-F1CA** 设备型号(D) 设备操作(Q) 参数设定(S) 信息(I) 显示(V) 帮助(H) 语言(L) 选项(O) 帮助(H) 网络数据接收 **CAN发送** 。<br>(1)协议类型 08 00 00 00 12 01 02 03 04 05 08 11 22 帧格式: 标准帧 → 帧类型: 数据帧 → 帧ID: 00560012  $T$   $T$   $n$   $\approx 40$ CANi甬道: 1  $\vert \cdot \vert$ 岩洋首輪新· 1 (2) 本地IP地址 数据: 01 02 03 04 05 08 11 22 发送消息 发送周期:0 ms ■数据递增  $\boxed{192.168.1}$  $\frac{1}{183}$ CAN中继状态 埃收密索加设置 (直接Th号) (3) 本地端口号 保存总结数: 0 停止发送 | 发送文件 Unused ◎使能  $n1n2$ | 设置 | ■ 打开CAN接收 | 清空 | 实时存储  $0 \neq H$  $#F - F$ 统计数据: 通道) 统计数据: 通道2 接收区设置 帧率R: 0 帖案T: 0 □ 校验错误: 0 帧率R: 0 **邮室T: 0 本验错误:0** □ 接收转向文件 Ⅳ 自动换行显示 CAM通道 传输方向 ID号 **ARABITED BRIGHARD** ■ 十六进制界示 接收 00000 08:35:05.013 0x52EA46B7  $<sub>ch1</sub>$ </sub>  $0x0012$ 数据帖 标准帖 0x08 x 01 02 03 04 05 08 11 22 00001 08:35:07.676 无 数据帧 标准帧 0x08 x 01 02 03 04 05 08 11 22 □ 暂停接收显示  $0x0012$  $\overline{\text{chl}}$ 发送 保存数据 清除显示 发送区设置 ー<br>- 启用文件数据源<br>- 自动发送附加位 发送完自动清空 ▽ 按十六进制发送 目标主机: 192.168. 1 . 7 建口: 20001 □ 数据流循环发送 00.00.00.12.01.02.03.04.05.08.11.2 发送间隔 5 变秒 安详 文件载入 清除输入 接收:13 夏位计数 ■ 在此输入发送的内容 **发送·26**

图 **25 UDP Server** 数据透传分析

## <span id="page-22-0"></span>**2.5.**特色功能

#### <span id="page-22-1"></span>**2.5.1.** 心跳包功能

在网络透传模式下,用户可以选择让 CANET200 发送心跳包。心跳包可以向网络服务器端发送,也可以向 CAN/串口设备端发送。

向网络端发送主要目的是为了与服务器保持连接,仅在 TCP Client 和 UDP Client 模式下生效。

在服务器向设备发送固定查询指令的应用中,为了减少通信流量,用户可以选择 CANET200 发送心跳包(查 询指令),来代替从服务器发送查询指令。

#### 心跳包说明:

CAN 心跳包: 可以作为固定的查询指令,通过心跳包的方式发送到 CAN。CAN 心跳包为一个完整的 CAN 帧,设置时需要符合 CAN 转以太网数据协议。

网络心跳包: 用于连接的维持,仅在 TCP Client 和 UDP Client 模式下生效。不同端口对应的心跳包 由其对应的外设决定,CAN 对应的网络心跳包为 CAN 帧,串口对应网络心跳包为串口心跳包。

串口心跳包: 可以作为固定的查询指令,通过心跳包的方式发送到串口。串口心跳包最大为 40 字节。 CAN 心跳包和串口心跳包时间为固定间隔,网络心跳包在有数据发送的时候会重新开始计时。

#### 心跳包设置:

通过设置软件和网页均可以设置心跳包的发送使能、时间间隔以及内容。 CAN 及对应网络心跳包设置内容为一个完整的 CAN 帧,时间间隔设置范围范围 1—65535S 串口及对应网络心跳包设置内容为 40 字节以内任意数据,时间间隔设置范围范围 1-65535S 心跳包默认参数:

CAN 及对应网络:扩展帧、数据帧,ID 为:0x12345678 数据区为:0x0102030405060708 时间间隔 为 30S。

串口及对应网络 :内容为 **[WWW.USR.CN](http://www.usr.cn)** 时间间隔为 30S

![](_page_23_Picture_0.jpeg)

![](_page_23_Picture_186.jpeg)

![](_page_23_Figure_4.jpeg)

图 **27** 心跳包接收

#### <span id="page-23-0"></span>**2.5.2.** 注册包功能

在网络透传模式下,用户可以选择让模块向服务器发送注册包。注册包是为了让服务器能够识别数据来源 设备, 或作为获取服务器功能授权的密码。

注册包可以在模块与服务器建立连接时发送,也可以在每个数据包的最前端拼接入注册包数据,作为一个 数据包。注册包的数据可以是 MAC 地址或自定义注册数据以及透传云注册包(透传云注册包在下一节说明), 其中自定义注册包设置内容最长为 40 字节。

注册包仅适用于 tcp client 和 udp client, tcp server 和 udp server 下没有注册包。

建立连接发送注册包主要应用于连接需要注册的服务器,应用示意图如下:

![](_page_24_Picture_0.jpeg)

![](_page_24_Picture_1.jpeg)

![](_page_24_Figure_3.jpeg)

图 **28** 建立连接发送注册包

数据携带注册包: 发送数据在数据最前端接入注册包,主要用于协议传输,应用示意图如下:

![](_page_24_Figure_6.jpeg)

<span id="page-24-0"></span>![](_page_24_Figure_7.jpeg)

#### 图 **31** 透传云功能

透传云属于注册包的一种,开启需要在注册包设置中开启。

透传云启用的时候 TCP Client 最好只开启一个,因为 SOCKET A 和 SOCKET B 均支持透传云功能, 若两 个 client 均连接透传云则出现两个 client 相互排挤的现象。

有人透传云主要是为解决设备与设备、设备与上位机(Android、IOS、PC)之间相互通信而开放的平台。

![](_page_25_Picture_0.jpeg)

![](_page_25_Picture_1.jpeg)

透传云主要用来透传数据,接入设备几乎不需做修改便可接入实现远程透传数据。透传云适用于远程监控、物

联网、车联网、智能家居等领域。关于透传云的相关信息请浏览 **[cloud.usr.cn](http://cloud.usr.cn/)** 获取更多资料。 设置示意图如下:

![](_page_25_Picture_143.jpeg)

#### 图 **32** 透传云网页设置图示

![](_page_25_Picture_144.jpeg)

![](_page_25_Figure_8.jpeg)

### <span id="page-25-0"></span>**2.5.4. CAN** 中继功能

![](_page_25_Figure_10.jpeg)

#### 模式说明**:**

CAN 中继功能主要为解决 CAN 网络传输速率和传输距离的矛盾以及扩大通信网络数量。

CANET200 集成 CAN 中继功能,配置完成之后只需要供电即可工作。

在中继模式下 CAN 转以太网、CAN 转串口功能都将被关闭,且串口转以太网功能中仅支持网络到串口单 向透传, CAN1 接收到的数据将直接通过 CAN2 发出, CAN2 接收到的数据也将通过 CAN1 发出。

#### 中继使用**:**

![](_page_26_Picture_0.jpeg)

![](_page_26_Picture_54.jpeg)

图 **35 CAN** 中继功能设置图示

![](_page_26_Picture_55.jpeg)

#### 图 **36 CAN** 中继测试

![](_page_27_Picture_0.jpeg)

![](_page_27_Picture_2.jpeg)

### <span id="page-27-0"></span>**2.5.5. CAN** 转 **RS485** 功能

![](_page_27_Picture_85.jpeg)

#### 图 **37 CAN** 转 **RS485** 设置图示

通过串口助手和 USB CAN 可以观察数据的交互情况

![](_page_27_Picture_86.jpeg)

图 **38 CAN** 转串口透传测试

![](_page_28_Picture_0.jpeg)

![](_page_28_Picture_2.jpeg)

### <span id="page-28-0"></span>**3.** 参数设置

本章主要介绍怎么设置 CANET200 的参数,通过参数设置达到自己的个性化应用。

CANET200 设置参数方法主要有设置软件设置参数、CANET200 自带网页设置参数和串口设置参数。 用户配置流程:

修改用户名和密码→设置 IP 地址获取方式→串口参数→CANET200 工作方式→与工作方式相关参数 为了保证设置软件的正常使用,需要进行以下几个步骤

- 1. 使用设置软件设置参数时,必须保证 CANET200 和设置软件的电脑再同一个局域网内。
- 2. 关闭电脑上的杀毒软件和防火墙。
- <span id="page-28-1"></span>3. 关闭与本次测试无关的网卡。

#### **3.1.**网络协议设置参数

#### <span id="page-28-2"></span>**3.1.1.** 设置软件设置参数

打开设置软件点击搜索 CANET200,搜索到所在局域网内的所有 CANET200。搜索信息包括 CANET200 的当前 IP, 设备名称, MAC 地址和 CANET200 版本号。

![](_page_28_Picture_153.jpeg)

#### 图 **39** 软件设置参数**-**搜索

1. 点击搜到的内容自动查询模块的参数,并且可以通过右侧的日志栏观察日志信息。

![](_page_29_Picture_0.jpeg)

![](_page_29_Picture_1.jpeg)

 $B$   $x$ 

![](_page_29_Picture_123.jpeg)

#### 图 **40** 软件设置参数**--**参数查询、修改

#### 2. 参数设置

<span id="page-29-0"></span>点击选择需要修改的参数,修改之后点击空白处自动完成设置。

#### **3.2.**网页设置参数

打开浏览器输入 CANET200 的 IP 地址, 默认为(192.168.0.7, 修改之后输入修改的 IP 地址)即可打开 CANET200 的登录界面。输入用户名: admin, 密码 admin, 点击登录, 即可进入登录界面。

如果改变网页端口号在浏览器中输入时请加上冒号端口号(如 192.168.0.7:90)。

![](_page_29_Picture_124.jpeg)

点击网页右上角"中文",切换为中文界面。

![](_page_30_Picture_0.jpeg)

 $\begin{array}{c|c|c|c|c|c} \hline \multicolumn{3}{c|}{\mathbf{a}} & \multicolumn{3}{c|}{\mathbf{a}} & \multicolumn{3}{c|}{\mathbf{a}} & \multicolumn{3}{c|}{\mathbf{a}} & \multicolumn{3}{c|}{\mathbf{a}} & \multicolumn{3}{c|}{\mathbf{a}} & \multicolumn{3}{c|}{\mathbf{a}} & \multicolumn{3}{c|}{\mathbf{a}} & \multicolumn{3}{c|}{\mathbf{a}} & \multicolumn{3}{c|}{\mathbf{a}} & \multicolumn{3}{c|}{\mathbf{a}} & \multicolumn{3}{c|}{\mathbf$ 

USR-CANET200 软件设计手册 **<http://im.usr.cn>**

![](_page_30_Picture_205.jpeg)

#### 图 **42** 网页**-**当前状态显示

1. 当前状态页面

当前状态页面展示 CANET200 的一些基本信息:

- CANET200 名称
- 固件版本
- 当前 IP 地址
- MAC 地址
- 累计运行时间: 从 CANET200 上电开始计时
- 2. 本机 IP 设置

修改好需要设置的参数,点击保存设置,然后修改下一个页面的参数,如果其他参数不需要修改,点击重 启生效。

# <span id="page-30-0"></span>**3.3.AT** 指令配置

#### <span id="page-30-1"></span>**3.3.1.** 网络 **AT** 指令概述

网络 AT 指令是指,在命令模式下用户通过网口与模块进行命令传递的指令集,详细指令集与串口指令集 相同。

网络 AT 指令模式:网络 AT 指令必须保证模块和电脑在同一网段,才能通过网络 AT 指令设置。

通过网口 UDP 广播发送 [www.usr.cn](http://www.usr.cn)(默认,可修改), 如果模块和电脑在同一网段内, 则会收到模块回复的 信息。此时表明模块已经进入网络 AT 指令模式,可以通过下发 AT 指令进行参数设置。

进入 AT 指令模式开始,30s 内无指令发送,模块将自动退出网络 AT 指令模式。

![](_page_31_Picture_0.jpeg)

![](_page_31_Picture_2.jpeg)

![](_page_31_Picture_189.jpeg)

图 **43** 网络搜索

#### <span id="page-31-0"></span>**3.3.2.** 串口 **AT** 指令概述

串口 AT 指令是指, 在命令模式下用户通过 UART 与模块进行命令传递的指令集, 后面将详细讲解 AT 指 令的使用格式。

上电启动成功后,可以通过 UART 对模块进行设置。

模块的缺省 UART 口参数为: 波特率 115200、无校验、8 位数据位、1 位停止位。

#### **<**说明**>**

AT 命令调试工具,UART 接口推荐使用 SecureCRT 软件工具或者有人专业 APP 应用程序。以下介绍均使 用 UART 通信及 SecureCRT 工具演示。

从透传模式切换到命令模式需要以下两个步骤:

- > 在 UART 上输入"+++", 模块在收到"+++"后会返回一个确认码"a";
- > 在 UART 上输入确认码"a", 模块收到确认码后, 返回"+OK"确认, 进入命令模式;

![](_page_31_Picture_190.jpeg)

<**说明>** 在输入"+++"和确认码"a"时, 没有回显, 如上图所示。

输入"+++"和"a"需要在一定时间内完成,以减少正常工作时误进入命令模式的概率。具体要求如下:

![](_page_32_Picture_0.jpeg)

![](_page_32_Picture_2.jpeg)

![](_page_32_Figure_3.jpeg)

时间要求:

- T1 > 串口打包间隔
- $T2 < 300$ ms
- $T3 < 300$ ms
- $T5 < 3s$

从透传模式切换至临时指令模式的时序:

1. 串口设备给模块连续发送"+++",模块收到"+++"后,会给设备发送一个'a'。 在发送"+++"之前的打包 时间内不可发送任何数据。

- 2. 当设备接收'a'后,必须在 3 秒内给模块发送一个'a'。
- 3. 模块在接收到'a'后,给设备发送"+OK",并进入"AT 指令模式"。
- 4. 设备接收到"+OK"后, 知道模块已进入"AT 指令模式", 可以向其发送 AT 指令。

从 AT 指令模式切换为网络透传模式:

- 1. 串口设备给模块发送指令"AT+ENTM"。
- <span id="page-32-0"></span>2. 模块在接收到指令后,回显"+OK",并回到之前的工作模式。

#### **3.3.3. AT** 错误提示符

错误码如下表:

![](_page_32_Picture_283.jpeg)

#### <span id="page-32-1"></span>**3.3.4. AT** 指令集

#### 表 6 AT+指令列表

![](_page_32_Picture_284.jpeg)

![](_page_33_Picture_0.jpeg)

![](_page_33_Picture_2.jpeg)

![](_page_33_Picture_487.jpeg)

济南有人物联网技术有限公司 第 34 页 共 62 页 [www.usr.cn](http://www.usr.cn)

![](_page_34_Picture_0.jpeg)

![](_page_34_Picture_1.jpeg)

![](_page_34_Picture_258.jpeg)

## <span id="page-34-0"></span>**3.3.5. AT** 指令详解

## **AT+E**:查询**/**设置模块 **at** 命令回显设置

![](_page_34_Picture_259.jpeg)

## **AT+Z**:重启模块

![](_page_34_Picture_260.jpeg)

![](_page_35_Picture_0.jpeg)

![](_page_35_Picture_2.jpeg)

#### **AT+VER**:查询模块固件版本

![](_page_35_Picture_210.jpeg)

## > AT+ENTM: 退出命令模式, 进入透传模式

![](_page_35_Picture_211.jpeg)

### **AT+MAC**:查询模块 **MAC**

![](_page_35_Picture_212.jpeg)

## **AT+RELD**:恢复模块设置为有人默认设置

![](_page_35_Picture_213.jpeg)

![](_page_36_Picture_0.jpeg)

![](_page_36_Picture_2.jpeg)

![](_page_36_Picture_339.jpeg)

### **AT+WANN**:设置**/**查询模块获取到的 **WAN** 口 **IP**(**DHCP/STATIC**)

![](_page_36_Picture_340.jpeg)

## **AT+DNS**:设置**/**查询 **DNS Server** 的 **IP** 地址

![](_page_36_Picture_341.jpeg)

![](_page_37_Picture_0.jpeg)

![](_page_37_Picture_2.jpeg)

例: 2008年 2008年 2008年 2008年 2008年 2008年 2008年 2008年 2008年 2008年 2008年 2008年 2008年 2008年 2008年 2008年 2008年 2008年

AT+DNS=192.168.0.1<CR>

## > AT+WEBU: 设置/查询网页登陆用户名和密码

![](_page_37_Picture_231.jpeg)

### **AT+WEBPORT**:设置**/**查询模块 **Web Server** 的端口

![](_page_37_Picture_232.jpeg)

#### > AT+SEARCH: 设置/查询局域网内模块搜索的端口和搜索关键字

![](_page_37_Picture_233.jpeg)

![](_page_38_Picture_0.jpeg)

![](_page_38_Picture_1.jpeg)

![](_page_38_Picture_230.jpeg)

## **AT+MID**:设置**/**查询模块名称

![](_page_38_Picture_231.jpeg)

# **AT+PLANG:** 设置**/**查询模块登陆的网页语言版本

![](_page_38_Picture_232.jpeg)

![](_page_39_Picture_0.jpeg)

![](_page_39_Picture_2.jpeg)

#### 参数:

<language>: 模块内置网页语言版本 EN:英文网页 CN:中文网页 例: 2008年 2008年 2008年 2008年 2008年 2008年 2008年 2008年 2008年 2008年 2008年 2008年 2008年 2008年 2008年 2008年 2008年 2008年 AT+PLANG=CN<CR>

### **AT+CAN1**:设置**/**查询 **CAN1** 参数

![](_page_39_Picture_236.jpeg)

### **AT+CAN2**:设置**/**查询 **CAN2** 参数

![](_page_39_Picture_237.jpeg)

![](_page_40_Picture_0.jpeg)

![](_page_40_Picture_1.jpeg)

![](_page_40_Picture_255.jpeg)

## **AT+CANPKT1**:设置**/**查询 **CAN2** 自定义打包机制

![](_page_40_Picture_256.jpeg)

![](_page_41_Picture_0.jpeg)

![](_page_41_Picture_2.jpeg)

AT+CANPKT1=25, 50<CR>

## **AT+CANPKT2**:设置**/**查询 **CAN2** 自定义打包机制

![](_page_41_Picture_292.jpeg)

#### **AT+UART1**:设置**/**查询 **UART1** 接口参数

![](_page_41_Picture_293.jpeg)

![](_page_42_Picture_0.jpeg)

![](_page_42_Picture_1.jpeg)

![](_page_42_Picture_235.jpeg)

## **AT+UARTTL1**:设置**/**查询用户自定义打包机制

![](_page_42_Picture_236.jpeg)

## **AT+SOCKA1**:设置**/**查询串口对应 **SOCKET A** 网络协议参数

![](_page_42_Picture_237.jpeg)

![](_page_43_Picture_0.jpeg)

![](_page_43_Picture_1.jpeg)

![](_page_43_Picture_299.jpeg)

### **AT+SOCKB1**:设置**/**查询串口对应 **SOCKET B** 网络协议参数

![](_page_43_Picture_300.jpeg)

## **AT+SOCKA2**:设置**/**查询 **CAN1** 对应 **SOCKET A** 网络协议参数

![](_page_43_Picture_301.jpeg)

![](_page_44_Picture_0.jpeg)

![](_page_44_Picture_2.jpeg)

![](_page_44_Picture_283.jpeg)

## **AT+SOCKB2**:设置**/**查询 **CAN1** 对应 **SOCKET B** 网络协议参数

![](_page_44_Picture_284.jpeg)

![](_page_45_Picture_0.jpeg)

![](_page_45_Picture_2.jpeg)

### **AT+SOCKA3**:设置**/**查询 **CAN2** 对应 **SOCKET A** 网络协议参数

![](_page_45_Picture_324.jpeg)

## **AT+SOCKB3**:设置**/**查询 **CAN2** 对应 **SOCKET B** 网络协议参数

![](_page_45_Picture_325.jpeg)

![](_page_46_Picture_0.jpeg)

![](_page_46_Picture_2.jpeg)

例: 2008年 2008年 2018年 2018年 2018年 2018年 2018年 2018年 2018年 2018年 2018年 2018年 2018年 2018年 2018年 2018年 2018年 2018年

AT+SOCKB3=TCPS,192.168.0.201,20108<CR>

## **AT+HEARTDIR1**:设置**/**查询串口心跳包开启状态

![](_page_46_Picture_290.jpeg)

### **AT+HEARTTM1**:设置**/**查询串口心跳包时间间隔

![](_page_46_Picture_291.jpeg)

## **AT+HEARTUSER1**:设置**/**查询串口心跳包内容

![](_page_46_Picture_292.jpeg)

![](_page_47_Picture_0.jpeg)

![](_page_47_Picture_2.jpeg)

![](_page_47_Picture_232.jpeg)

# **AT+CANHEARTEN1**:设置**/**查询 **CAN1** 心跳包状态

![](_page_47_Picture_233.jpeg)

# **AT+CANHEARTEN2**:设置**/**查询 **CAN2** 心跳包状态

![](_page_47_Picture_234.jpeg)

![](_page_48_Picture_0.jpeg)

![](_page_48_Picture_1.jpeg)

![](_page_48_Picture_242.jpeg)

## **AT+CANHEARTTM1**:设置**/**查询 **CAN1** 心跳包时间间隔

![](_page_48_Picture_243.jpeg)

## **AT+CANHEARTTM2**:设置**/**查询 **CAN2** 心跳包时间间隔

![](_page_48_Picture_244.jpeg)

![](_page_49_Picture_0.jpeg)

![](_page_49_Picture_2.jpeg)

## **AT+CANHEARTUSER1**:设置**/**查询 **CAN1** 心跳包内容

![](_page_49_Picture_261.jpeg)

## **AT+CANHEARTUSER2**:设置**/**查询 **CAN2** 心跳包内容

![](_page_49_Picture_262.jpeg)

![](_page_50_Picture_0.jpeg)

![](_page_50_Picture_1.jpeg)

![](_page_50_Picture_251.jpeg)

## > AT+REGEN1: 设置查询串口注册包机制

![](_page_50_Picture_252.jpeg)

## **AT+REGEN2**:设置查询 **CAN1** 注册包机制

![](_page_50_Picture_253.jpeg)

![](_page_51_Picture_0.jpeg)

![](_page_51_Picture_1.jpeg)

![](_page_51_Picture_235.jpeg)

### **AT+REGEN3**:设置查询 **CAN2** 注册包机制

![](_page_51_Picture_236.jpeg)

## **AT+REGTCP1**:设置**/**查询串口 **client** 模式下注册包执行机制

![](_page_51_Picture_237.jpeg)

济南有人物联网技术有限公司 第 52 页 共 62 页 [www.usr.cn](http://www.usr.cn)

![](_page_52_Picture_0.jpeg)

![](_page_52_Picture_1.jpeg)

FIRST: 只有第一次链接到服务器时发送一个注册包 EVERY:在每一包发送到服务器的数据包前加注册包。 ALL:以上两个都支持

例: 2008年 2008年 2018年 2018年 2018年 2018年 2018年 2018年 2018年 2018年 2018年 2018年 2018年 2018年 2018年 2018年 2018年 2018年

AT+REGTCP1= FIRST<CR>

### **AT+REGTCP2**:设置**/**查询 **CAN1 client** 模式下注册包执行机制

![](_page_52_Picture_227.jpeg)

### **AT+REGTCP3**:设置**/**查询 **CAN2 client** 模式下注册包执行机制

![](_page_52_Picture_228.jpeg)

![](_page_53_Picture_0.jpeg)

![](_page_53_Picture_2.jpeg)

### > AT+REGUSER1: 设置/查询串口自定义注册包内容

![](_page_53_Picture_261.jpeg)

## > AT+REGUSER2: 设置/查询 CAN1 自定义注册包内容

![](_page_53_Picture_262.jpeg)

![](_page_54_Picture_0.jpeg)

![](_page_54_Picture_2.jpeg)

### **AT+REGUSER3**:设置**/**查询 **CAN2** 自定义注册包内容

![](_page_54_Picture_266.jpeg)

### **AT+REGCLOUD1**:设置**/**查询串口透传云的设备 **ID** 和密码

![](_page_54_Picture_267.jpeg)

### **AT+REGCLOUD2**:设置**/**查询 **CAN1** 透传云的设备 **ID** 和密码

AT+REGCLOUD2:设置/查询 CAN1 透传云的设备 ID 和密码

![](_page_55_Picture_0.jpeg)

![](_page_55_Picture_1.jpeg)

![](_page_55_Picture_257.jpeg)

## **AT+REGCLOUD3**:设置**/**查询 **CAN2** 透传云的设备 **ID** 和密码

![](_page_55_Picture_258.jpeg)

### **AT+CAN2U**:查询**/**设置 **CAN** 转串口功能开启状态

![](_page_55_Picture_259.jpeg)

![](_page_56_Picture_0.jpeg)

![](_page_56_Picture_2.jpeg)

CAN1:使能 CAN1 转串口功能

CAN2:使能 CAN2 转串口功能

## **AT+CANTURNKING**:查询**/**设置 **CAN** 中继功能开启状态

![](_page_56_Picture_246.jpeg)

### **AT+SOCKTON1**:查询**/**设置串口 **socket** 无数据重连时间

![](_page_56_Picture_247.jpeg)

## **AT+SOCKTON2**:查询**/**设置 **can1 socket** 无数据重连时间

![](_page_56_Picture_248.jpeg)

![](_page_57_Picture_0.jpeg)

![](_page_57_Picture_2.jpeg)

![](_page_57_Picture_235.jpeg)

## **AT+SOCKTON3**:查询**/**设置 **can2 socket** 无数据重连时间

![](_page_57_Picture_236.jpeg)

## **AT+RSTIM**:查询**/**设置无数据重启时间

![](_page_57_Picture_237.jpeg)

![](_page_58_Picture_0.jpeg)

![](_page_58_Picture_2.jpeg)

设置小于 60 时关闭

例: 2008年 2008年 2018年 2018年 2018年 2018年 2018年 2018年 2018年 2018年 2018年 2018年 2018年 2018年 2018年 2018年 2018年 2018年 AT+RSTIM=3600<CR>

### **AT+USERMAC**:设置自定义 **MAC** 地址

![](_page_58_Picture_304.jpeg)

### **AT+SOCKPORTMN**:查询**/**设置 **SOCKET** 的本地端口号

![](_page_58_Picture_305.jpeg)

### **AT+CFGTF**:设置将当前参数保存为用户默认参数

![](_page_58_Picture_306.jpeg)

![](_page_59_Picture_0.jpeg)

![](_page_59_Picture_2.jpeg)

![](_page_59_Picture_45.jpeg)

![](_page_60_Picture_0.jpeg)

![](_page_60_Picture_2.jpeg)

#### <span id="page-60-0"></span>**4.** 联系方式

公 司:济南有人物联网技术有限公司

地 址:山东省济南市历下区茂岭山三号路中欧校友产业大厦 12、13 层有人物联网

网 址:**<http://www.usr.cn>**

用户支持中心:**<http://im.usr.cn>**

邮 箱:sales@usr.cn

电 话:4000-255-652 或者 0531-66592361

**有人定位:可靠的智慧工业物联网伙伴**

**有人愿景:成为工业物联网领域的生态型企业**

**有人使命:连接价值 价值连接**

**产品理念:可靠 易用 价格合理**

**企业文化:有人在认真做事!**

#### <span id="page-60-1"></span>**5.** 免责声明

本文档提供有关 USR-CANET200 产品的信息,本文档未授予任何知识产权的许可,并未以明示或暗示, 或以禁止发言或其它方式授予任何知识产权许可。除在其产品的销售条款和条件声明的责任之外,我公司概不 承担任何其它责任。并且,我公司对本产品的销售和/或使用不作任何明示或暗示的担保,包括对产品的特定用 途适用性,适销性或对任何专利权,版权或其它知识产权的侵权责任等均不作担保。本公司可能随时对产品规 格及产品描述做出修改,恕不另行通知。

![](_page_61_Picture_0.jpeg)

![](_page_61_Picture_2.jpeg)

# <span id="page-61-0"></span>**6.** 更新历史

![](_page_61_Picture_127.jpeg)